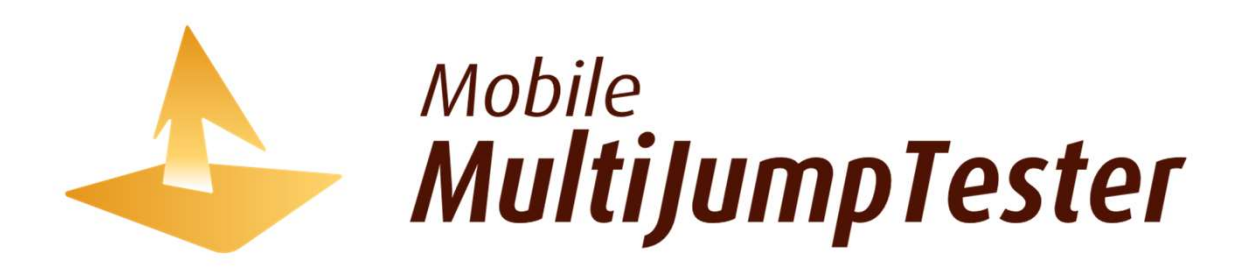

モバイルマルチジャンプテスタ PDF版マニュアル

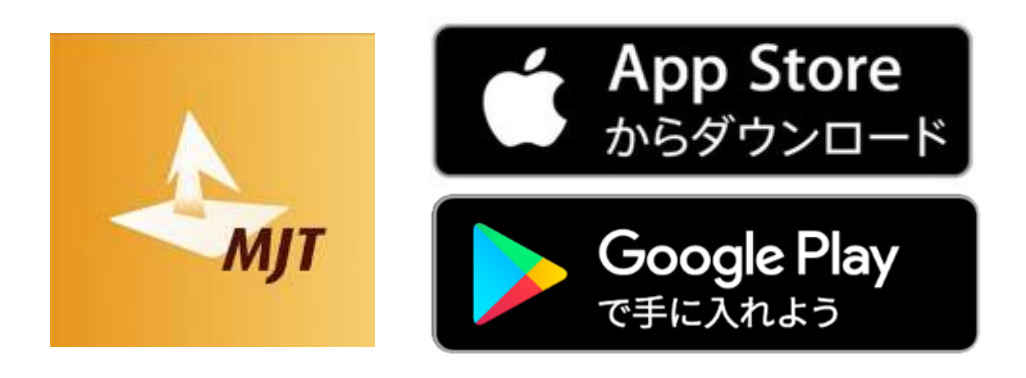

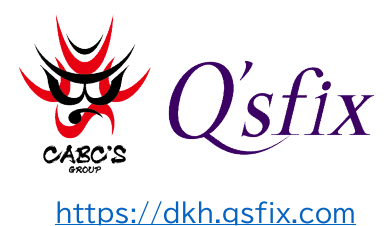

©2023 Q'sfix Co. LTD. ALL RIGHTS RESERVED

# INDEX

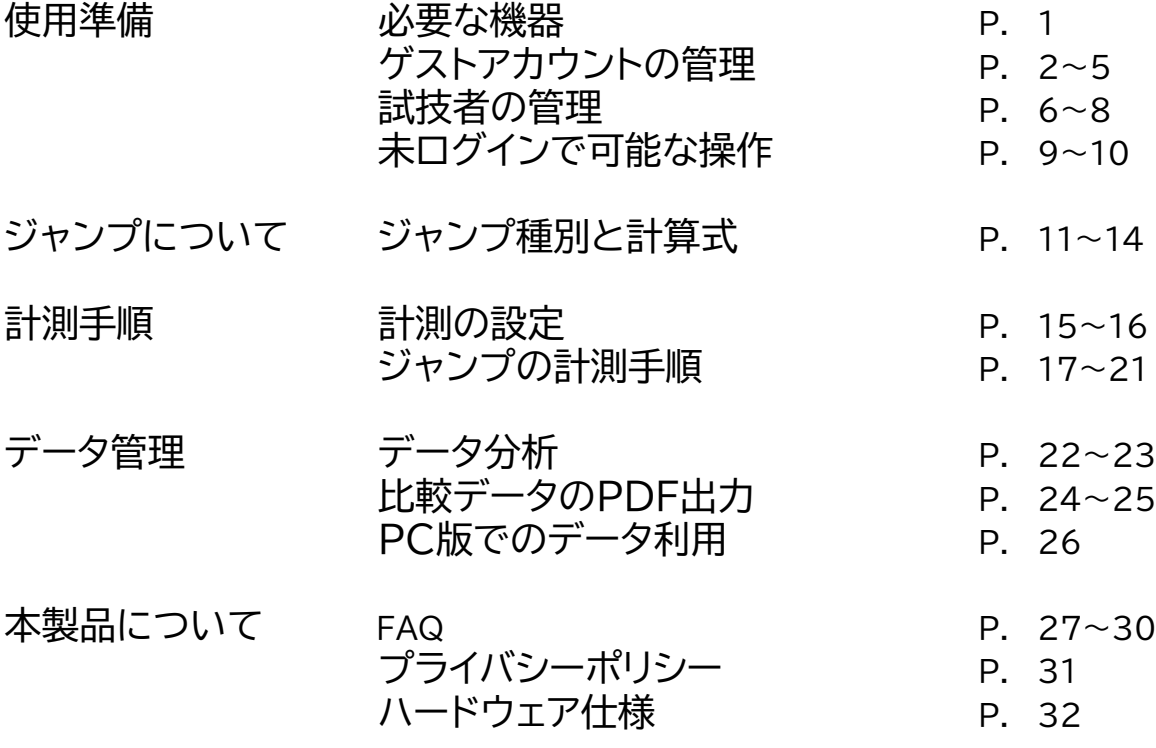

# 必要な機器

本システムをご利用になるにはスマートフォン(またはタブレット)以外に本体とマットの購入が必要です。 既にワイヤレスマルチジャンプテスタをご利用中の方は、ライセンス契約だけでモバイルマルチジャンプテスタを ご利用いただけます。

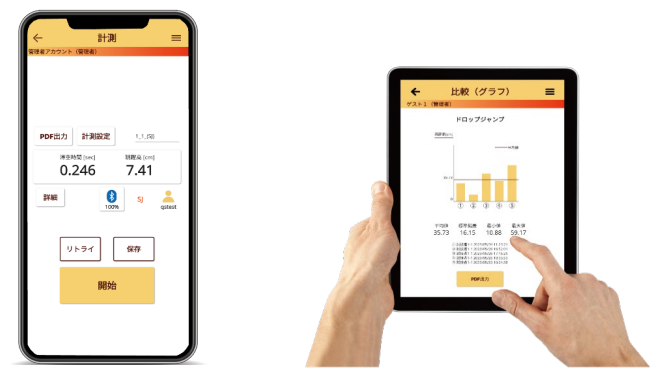

### モバイルマルチジャンプテスタの利用に必要な機器

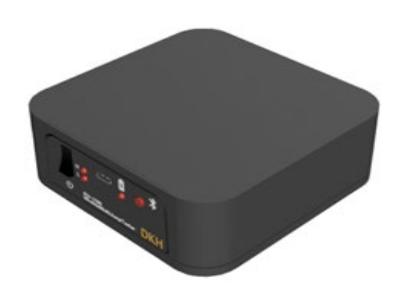

ワイヤレスマルチジャンプテスタ本体 (単3充電池2本使用)

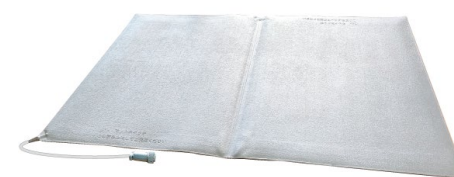

薄型マットスイッチ

# ゲストアカウントの管理

ゲストアカウントの作成手順です。1ライセンスで最大10個のゲストアカウントを登録できます。 ゲストアカウントを管理できるのはライセンス所有者(管理者アカウント)だけです。

管理者アカウントで出来る操作

比較機能の利用 きょうきょう しゅうしょく しゅうしょく しゅうかい 比較機能の利用 試技者追加・編集・削除 試技者追加・編集・削除 ゲストアカウントの作成・編集・削除 <u>ストアカウントの強制ログアウト</u>

<mark>管理者アカウントで出来る操作 ゲストアカウントで出来る操作</mark><br>ジャンプ・ステップ計測

## **ゲストアカウントの作成手順**

**手順1 手順2** ホーム ≡ 設定  $\equiv$  $\leftarrow$ 管理者アカウント (管理) アカウント有効期限: 2024/06/21 計測ファイル保存数: 85/10000 **Multi Jump Tester** アカウント管理 試技者管理 計測  $\neq -2$ プライバシーポリシー 設定 ライセンス情報 ヘルプ ログイン

管理者アカウントでログインした状態で **[設定]**をタップします。

ます。

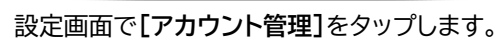

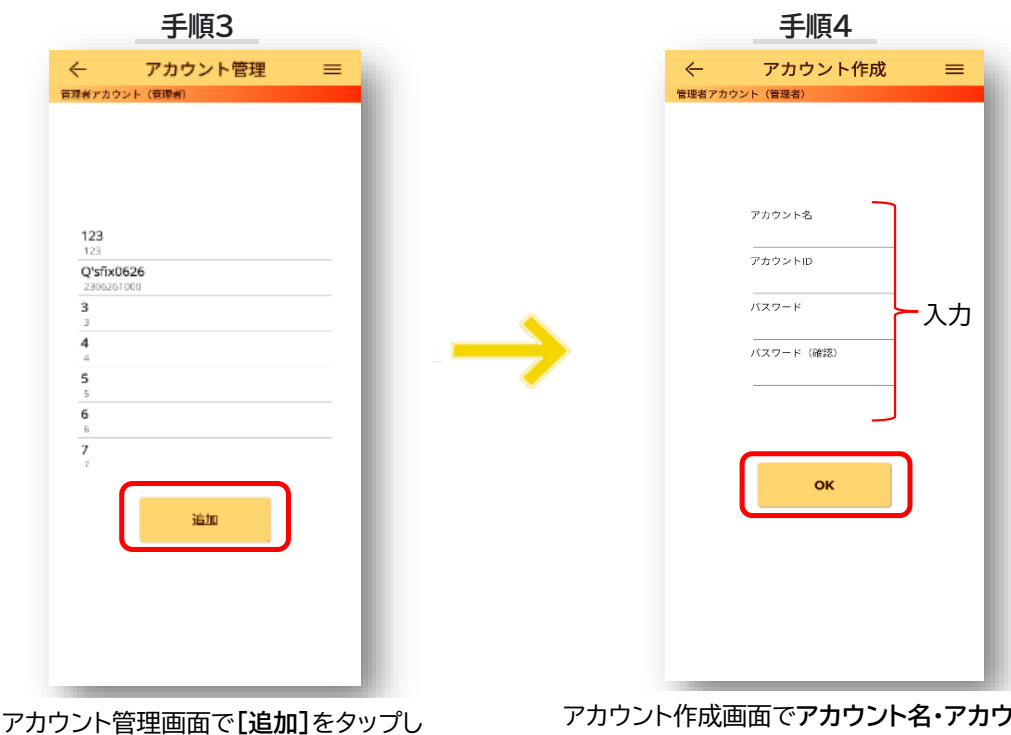

アカウント作成画面で**アカウント名・アカウント ID・パスワード ・パスワード(確認)**を入力し**[OK]** をタップします。

# ゲストアカウントの編集

ゲストアカウントの編集手順です。アカウント名とパスワードを変更できます。

## **ゲストアカウントの編集手順**

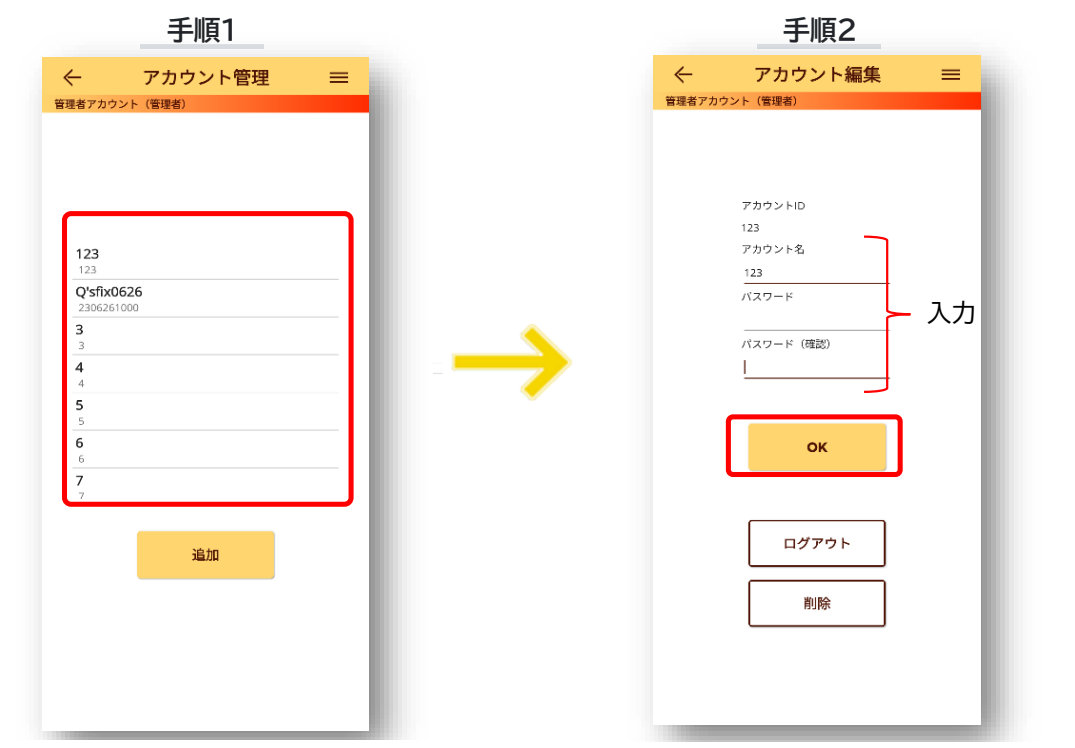

アカウント管理画面で編集するゲストアカウ ントを選択します。

変更するアカウント名を入力します。パスワードを変更 する場合は新しいパスワードを2回入力して**[OK]**を タップします。

# ゲストアカウントの削除

ゲストアカウントの削除手順です。

## **ゲストアカウントの削除手順**

**ゲストアカウントを削除すると、そのアカウントに紐づいた計測データ(試技者の計測デー タも含みます)は全て参照できなくなりますので削除の際はご注意ください。**

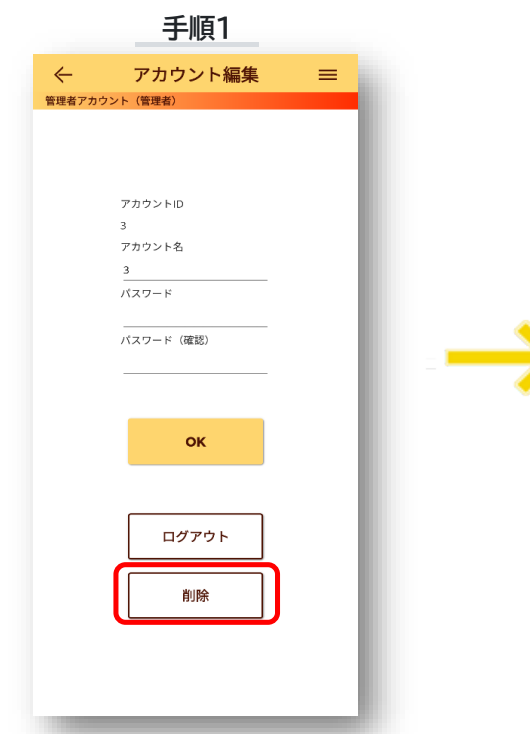

削除するゲストアカウントを選択し、アカウント 編集画面で**[削除]**をタップします。

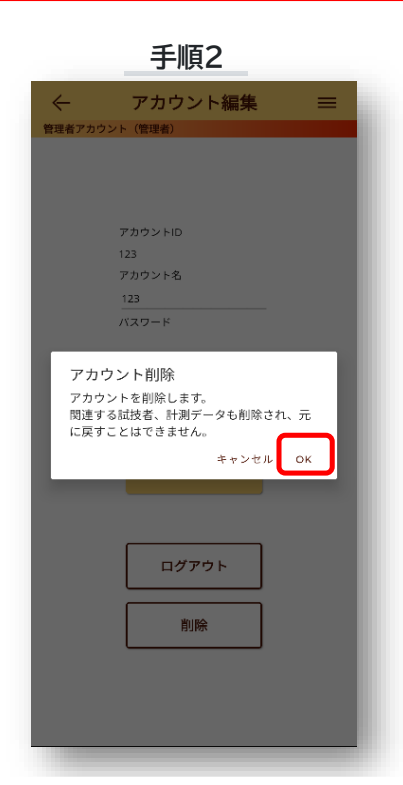

表示される確認画面で**[OK]**をタップするとゲストア カウントの削除を確定します。

# 強制ログアウト

他のデバイスでログイン済みの状態では別のデバイスでログインできません。 その場合は「強制ログアウト」操作により新しいデバイスでログインできます。 強制ログアウトは管理者アカウントでのログイン時のみ実行できる操作です。

## **強制ログアウトの操作手順**

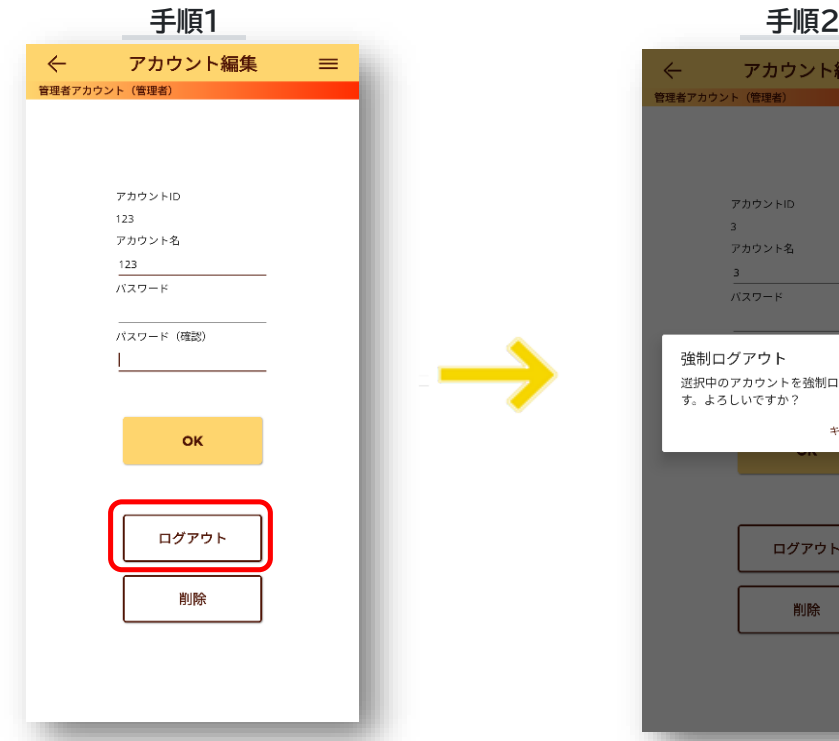

アカウント編集画面で**[ログアウト]**を タップします。

アカウント編集 == アカウントID アカウント名  $\overline{\mathbf{3}}$  $\overline{XZZ-K}$ 強制ログアウト -- ^^<br>選択中のアカウントを強制ログアウトさせま<br>す。よろしいですか? キャンセル<mark>ー OK</mark> ログアウト 削除

表示される確認画面で**[OK]**をタップす ると強制ログアウトを確定します。

# 試技者の管理

試技者の作成手順です。アカウント毎に最大**100人**の試技者を登録できます。

## **試技者の作成手順**

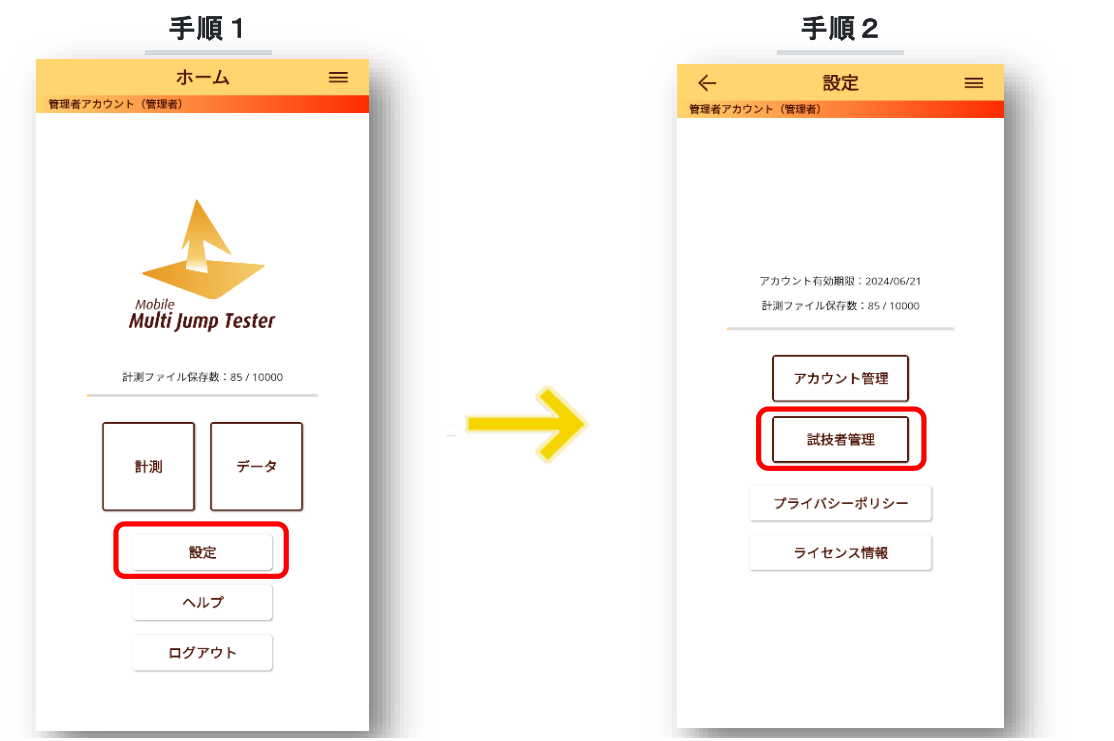

ログインした状態で**[設定]**をタップします。 設定画面で**[試技者管理]**をタップします。

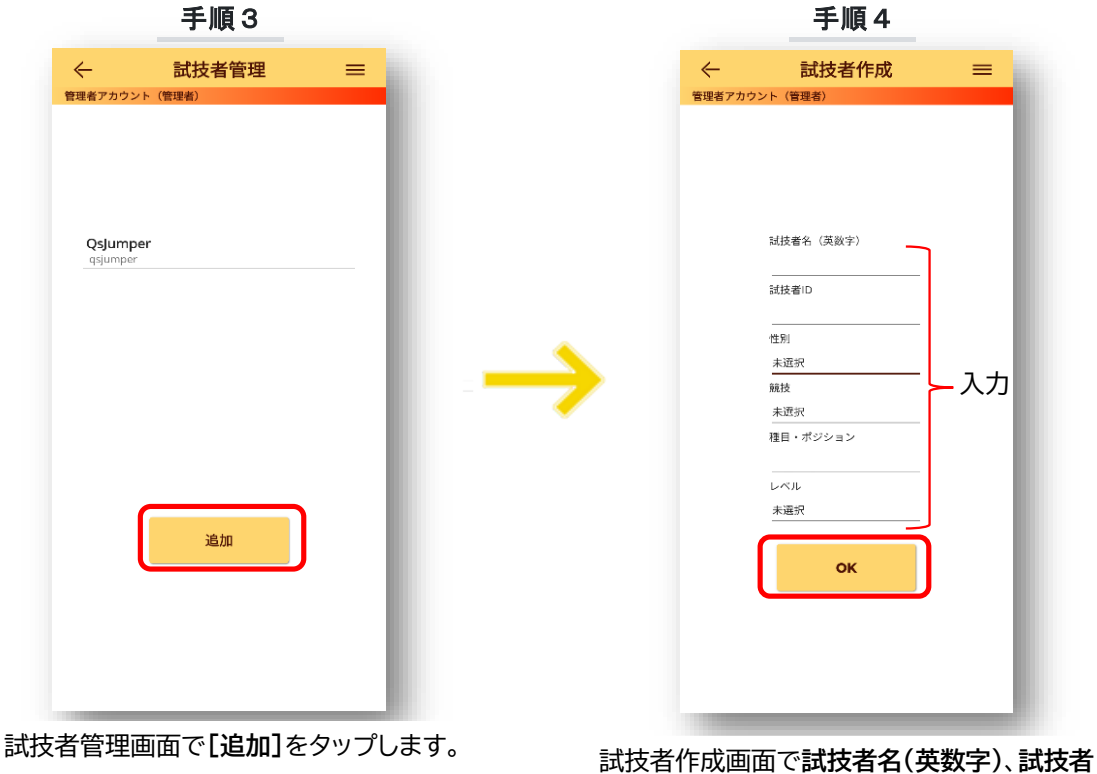

**ID**、**性別**、**競技**・**種目**・**ポジション**、**レベル**を入 力し**[OK]**をタップします。

# 試技者の編集

試技者の編集手順です。

**試技者の編集手順**

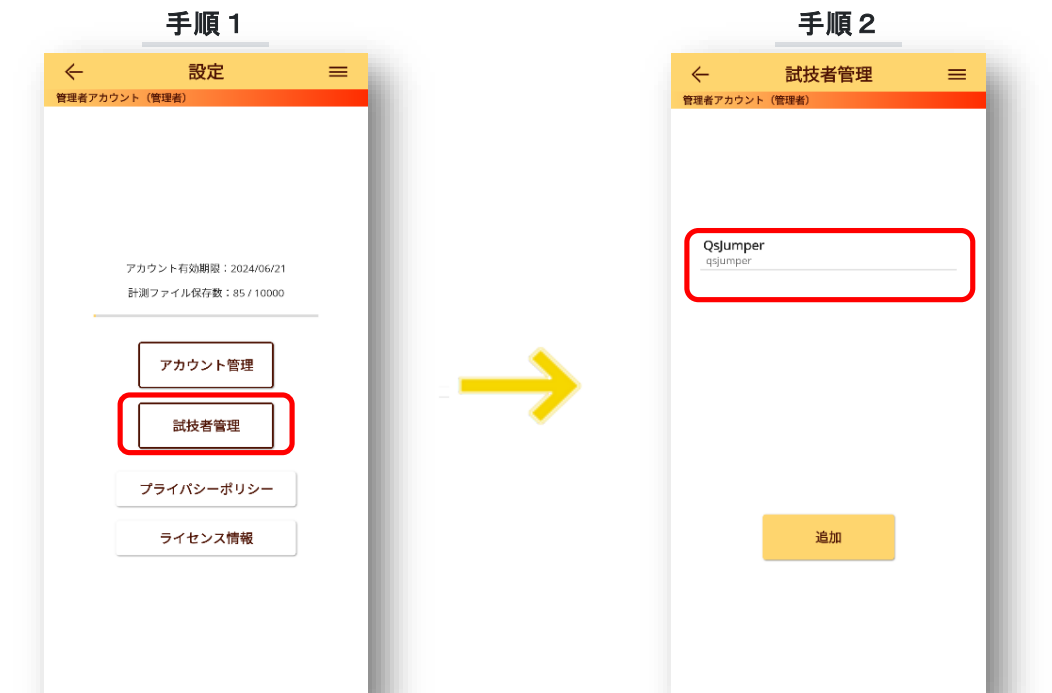

設定画面で**[試技者管理]**をタップします。 試技者管理画面で編集する試技者を 選択します。

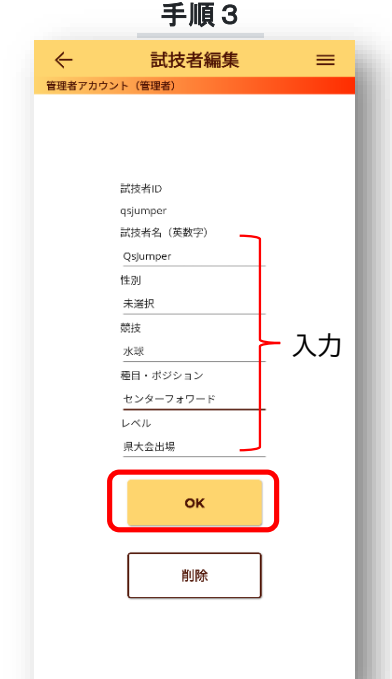

試技者編集画面で**試技者名(英数字)**、**性別**、**競技**、 **種目・ポジション**、**レベル**を修正できます。修正後は **[OK]**をタップして修正を確定します。

# 試技者の削除

試技者の削除手順です。

## **試技者の削除手順**

**試技者を削除すると、対象試技者に紐づいた計測データは全て参 照できなくなりますので削除の際はご注意ください。**

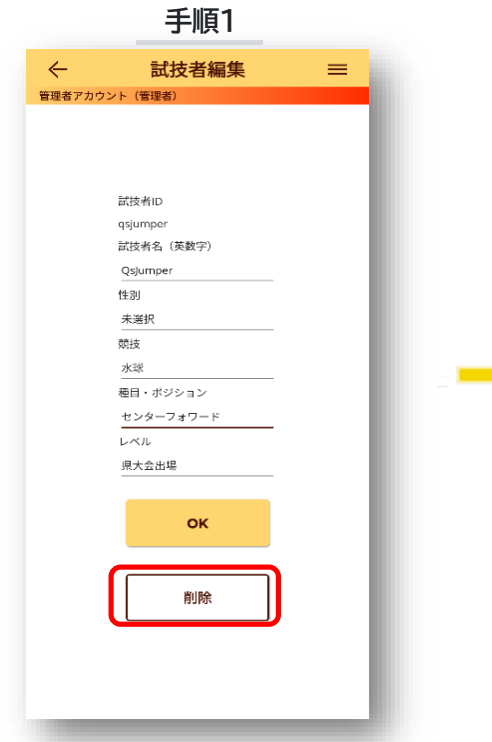

削除する試技者を選択し、試技者編集画面 で**[削除]**をタップしてください。

**手順1 手順2**

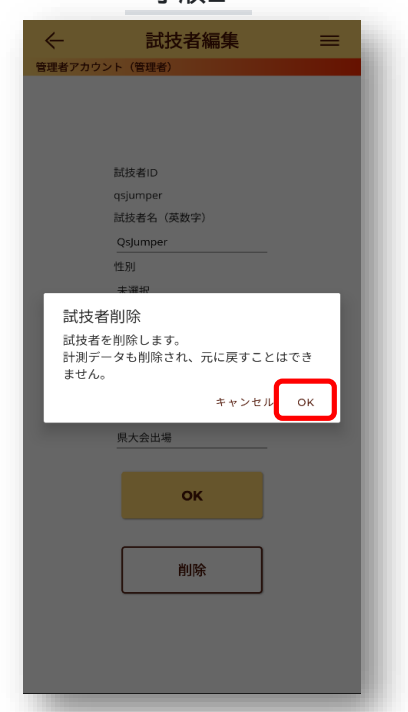

表示される確認画面で**[OK]**をタップすると試技者 の削除を確定します。

# 未ログインで可能な操作

本製品はモバイルアプリのライセンス契約がない状態でもジャンプ計測ができます(マットと本体は 購入が必要です)。ライセンスなしでは**ジャンプ計測**と**計測の設定、PDF出力**のみご利用いただけます。 データを保存しクラウドへアップロードすることはできません。

## **未ログイン状態での操作手順**

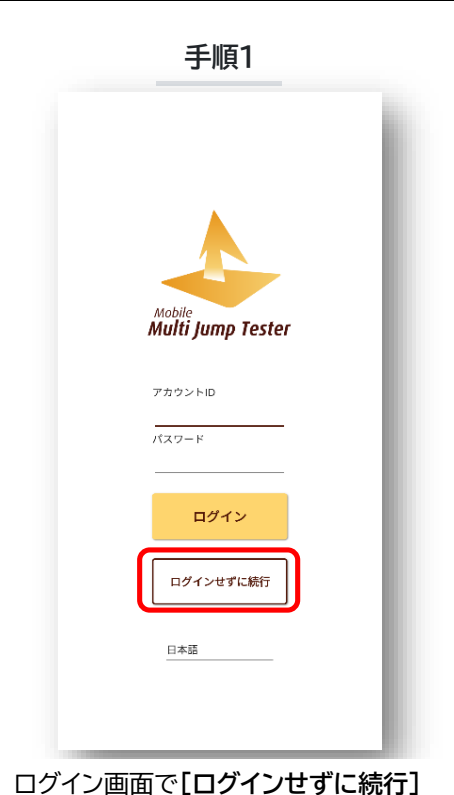

をタップします。

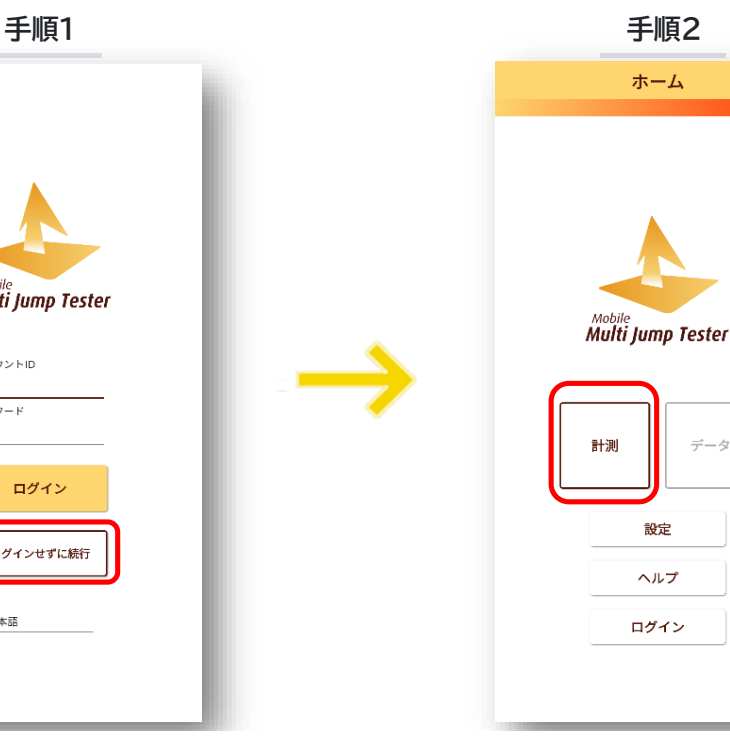

ホーム画面で**[計測]**ボタンをタップします。

 $\neq -2$ 

 $=$ 

手順 3 キング エンジェー しょうかん 手順 4 計測 機器接続 接続済みデバイス なし 食出されたデバイス PH-1290/SN0001 キャンセル 検索 接続

機器接続画面で"検出されたデバイス"から使用するデ バイスを選択し、**[接続]**ボタンを押してください。デバ イスが表示されない場合は**[検索]**をタップしてデバイ スの検索を行います。それでも表示されない場合は、 **FAQ**でアプリの権限設定を確認してください。

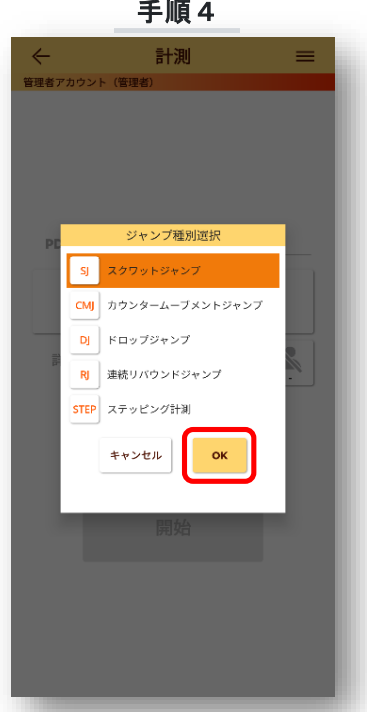

ジャンプ種別選択画面でジャンプの種別を 選択して**[OK]**をタップします。

手順5 手順6 計測 **試技者情報入力**  $\overline{\mathbf{a}}$  $170$ 体重  $60$ キャンセル  $\sim$ 

 $\leftarrow$ 計測  $=$ 計測設定 PDF出力 滞空時間 [sec] 跳躍高 [cm] 0.000 0.00  $\frac{1}{100\%}$ 詳細 ∸  $CMJ$ リトライ 保存 開始

試技者情報入力画面で被験者の身長と 体重を入力し**[OK]**をタップします。

手順7

計測

PDF出力 計測設定

-<br>滞空時間 [sec]

0.433

詳細

 $\equiv$ 

 $1\_1\_(\mathsf{S}\mathsf{J})$ 

跳躍高 [cm]

22.97

 $\mathsf{S}\mathsf{J}$ 

∸

 $\leftarrow$ 

**[計測設定]**をタップすると設定を変更で きます(計測の設定ページを参照)。**[開 始]**をタップすると計測できます。

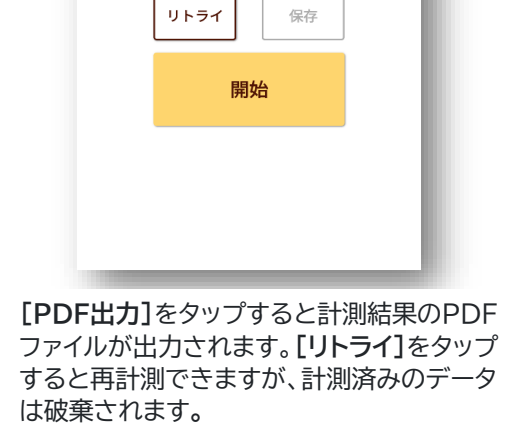

 $\frac{1}{100\%}$ 

# ジャンプ種別と計算式

本システムでは4種類のジャンプとステッピング計測ができます。 ジャンプの詳細と計測値の計算式は以下をご参照ください。

**スクワットジャンプ (SJ)**

マットに乗り、膝を曲げた状態からできるだけ高く跳び上がります。

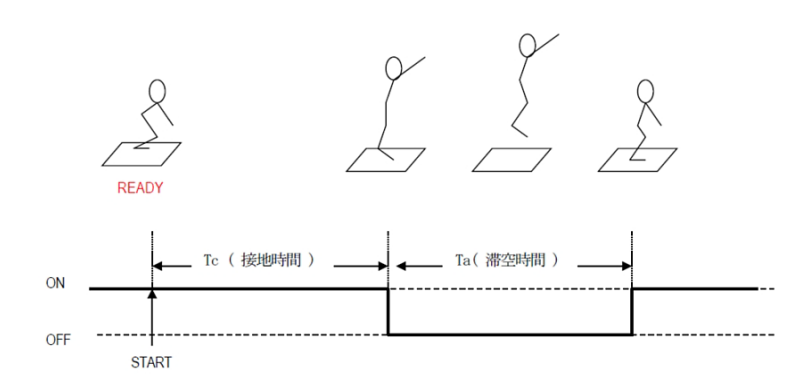

## **カウンタームーブメントジャンプ(CMJ)**

マットに乗り、基本姿勢から腰を曲げて沈み込み、反動を使ってできるだけ高く跳び上がります。

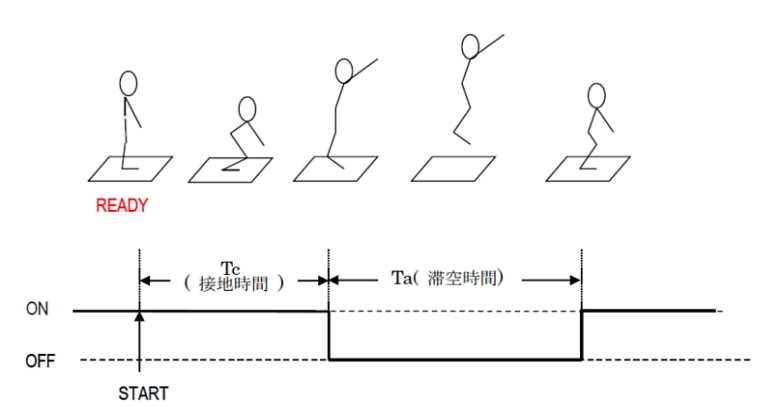

### **スクワットジャンプ(SJ)・カウンタームーブメントジャンプ(CMJ)の計測値の計算式**

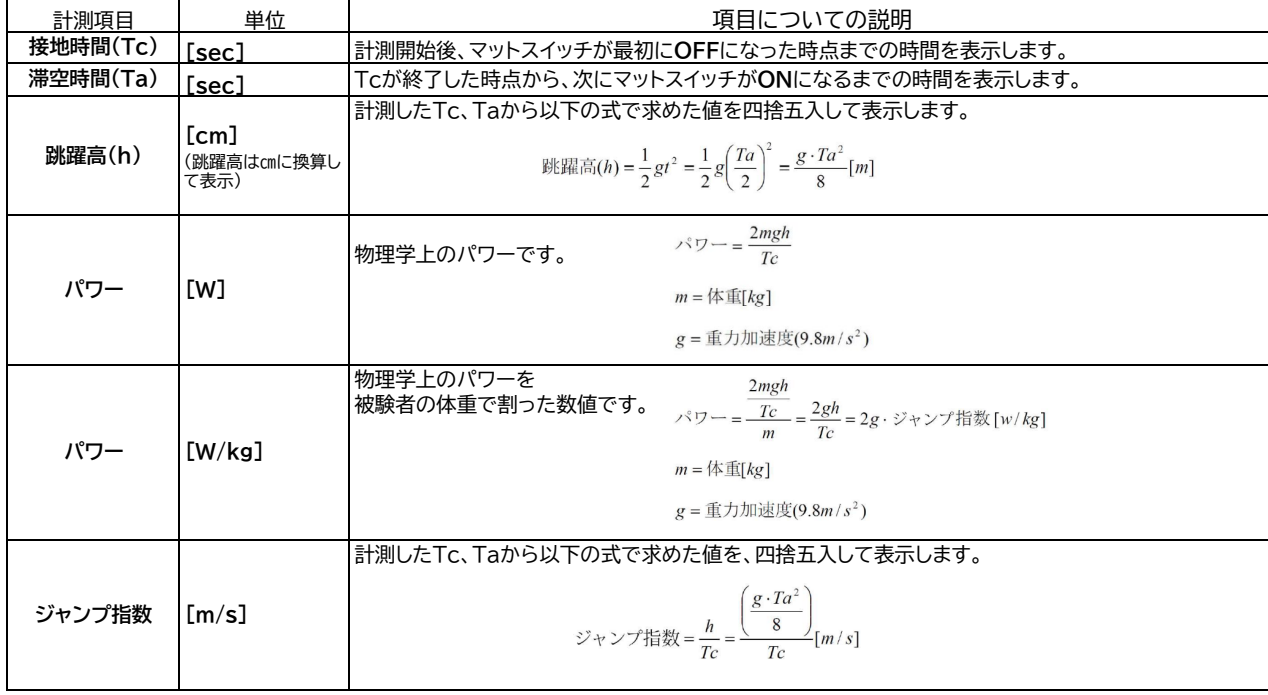

## **ドロップジャンプ(DJ)**

台の上からマットに飛び降り、着地と同時にできるだけ高く跳び上がります。

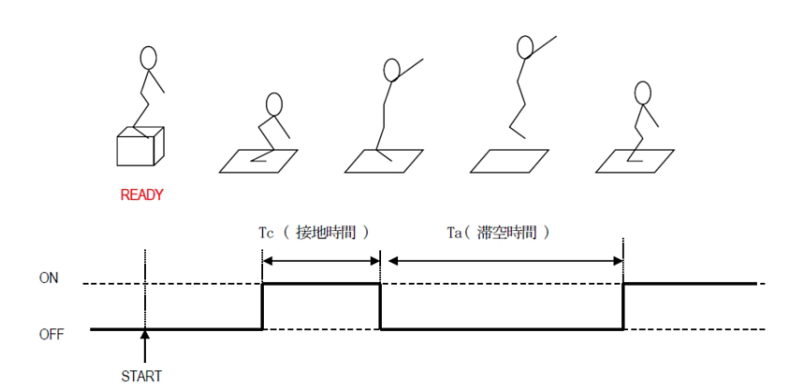

# **ドロップジャンプ(DJ)の計測値の計算式**

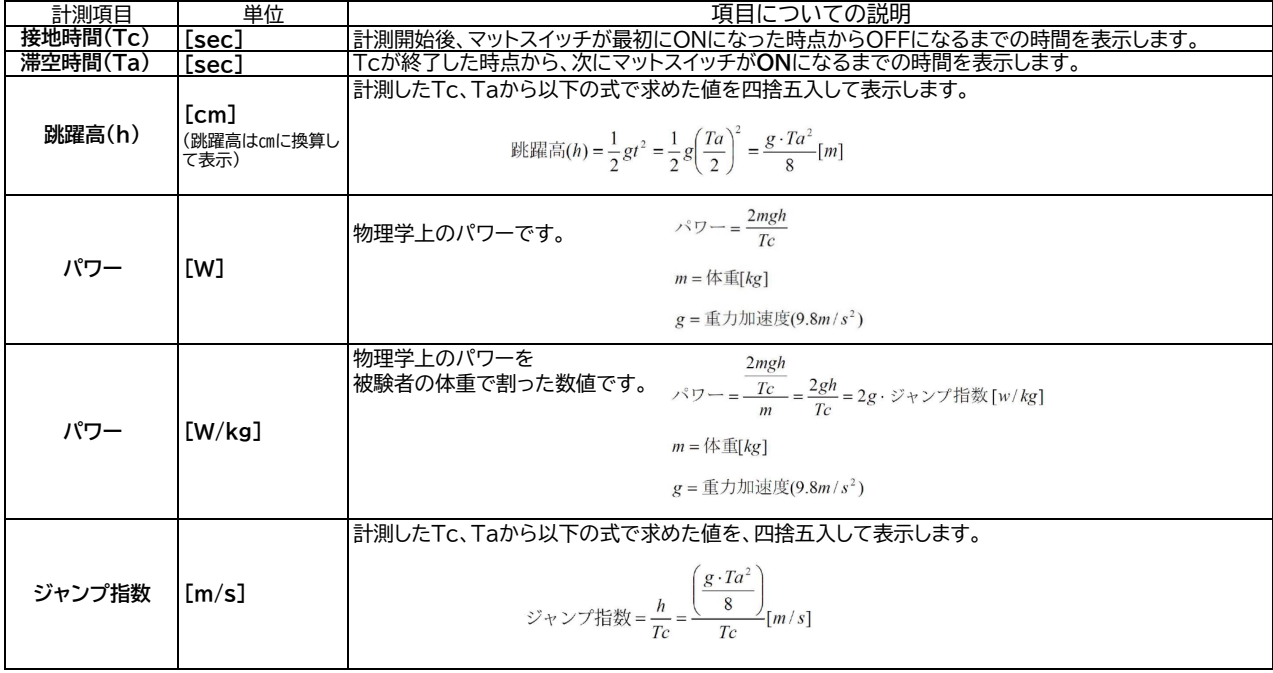

### **リバウンドジャンプ(RJ)**

マットに乗り、同じ位置で可能な限り素早く高く跳び上がるジャンプを連続で繰り返します。

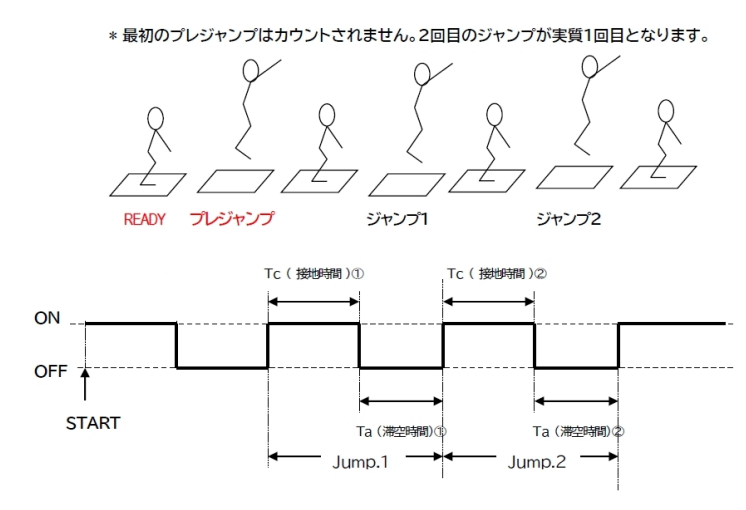

## **リバウンドジャンプ(RJ)の計測値の計算式**

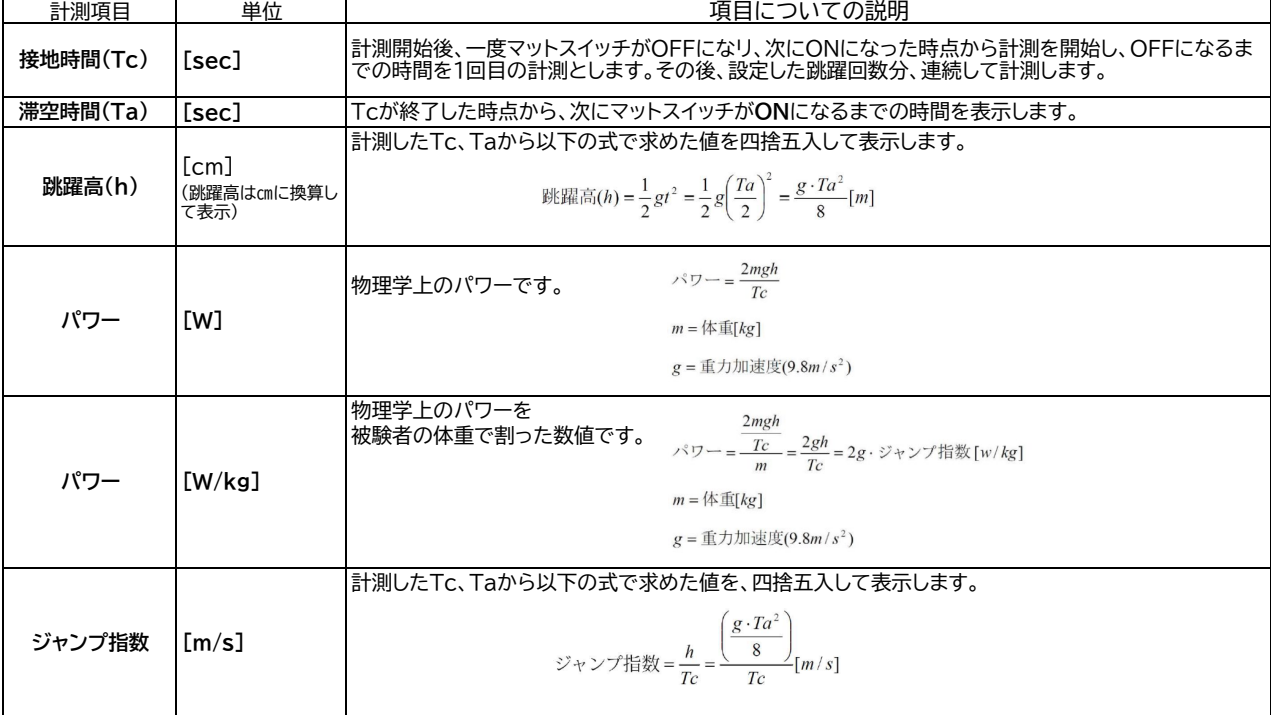

### **ステッピング(STEP)計測**

(設定時間内に)マット上でできるだけ素早くステップを踏みます。

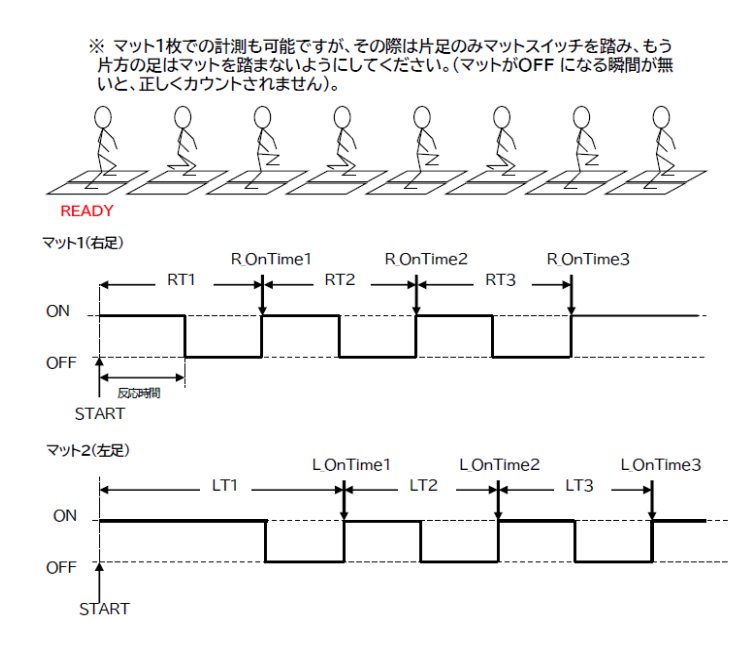

### **ステッピング(STEP)の計測値の計算式**

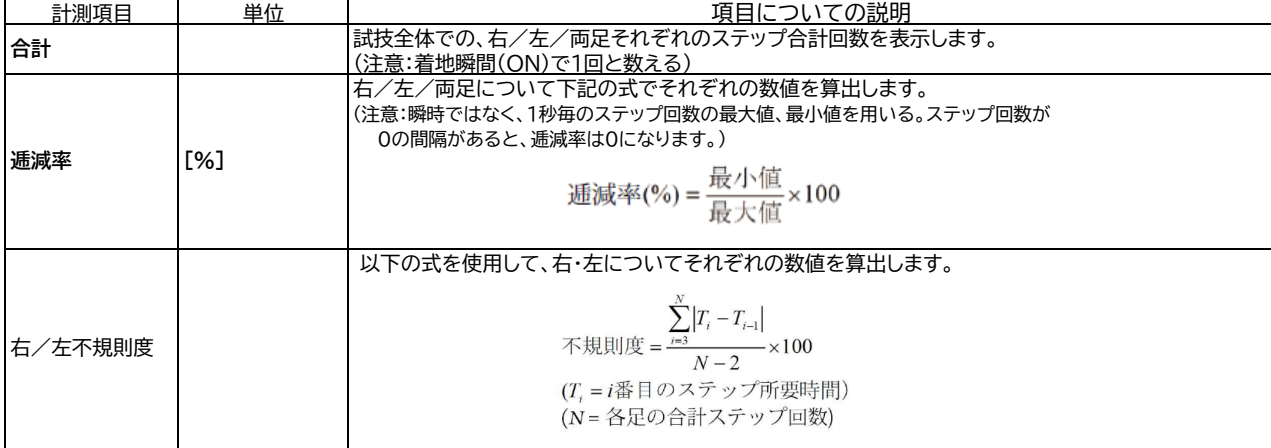

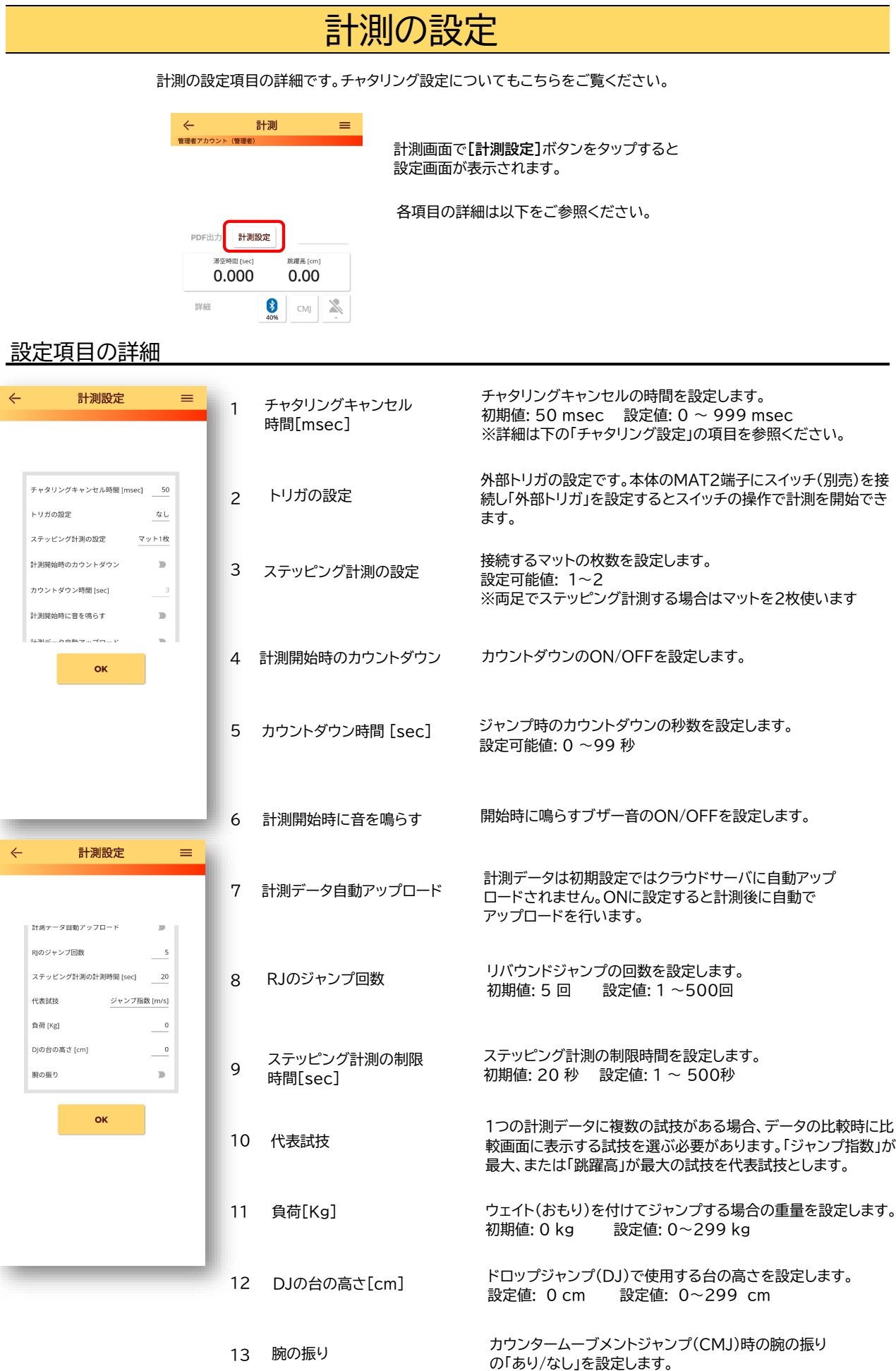

# チャタリング設定

### チャタリングとは?

ジャンプを計測する際にマットにかかる荷重が小さく、マット内で電極が短時間のオンとオフを繰り返す現象をチャタリング と呼びます。チャタリングが発生すると、「滞空時間が極端に短い」、「跳躍高が実際よりも低い」など、計測値が異常となる ことがあります。

離地と接地の瞬間の他、被験者がすばやく膝を曲げて沈み込む抜重(ばつじゅう)動作時、体重の軽い人や子供の計測時など マットにかかる荷重が小さくなる際に、チャタリングが発生したり、一時的にマットスイッチがオフになることがあります。 本システムでは**「チャタリングキャンセル時間」**を設定(短い一定時間のオン/オフ変化を無視)することにより、チャタリングや 意図しないオフによる計測値異常をある程度抑えることができます。

### チャタリングによる計測値異常を防ぐには?

計測値が異常な場合は、設定メニューの「チャタリングキャンセル時間」の設定で回避できます。 以下の数値を目安に設定してください。(100%回避できるわけではありません)

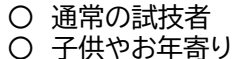

**200** msec 〇 子供やお年寄り **50** msec

### 子供のジャンプ計測時の注意点

小さな子供は足が小さく体重が軽いため、ジャンプ計測で測定値が正常に出ない場合があります。 その場合は以下に注意して計測してください。

〇 マットスイッチは硬く平らな床に設置する(カーペット床等の上にマットを置いての計測は避ける)。

- 〇 裸足ではなく靴を着用して計測する。
- 〇 サンダル(底がスポンジ状のもの)では計測しない。
- 適切なチャタリングキャンセル時間を設定する。

# ジャンプの計測手順

ジャンプとステッピングの計測手順です。未ログイン状態での計測手順は「未ログインで可能な操作」をご参照ください。

**ジャンプの計測手順**

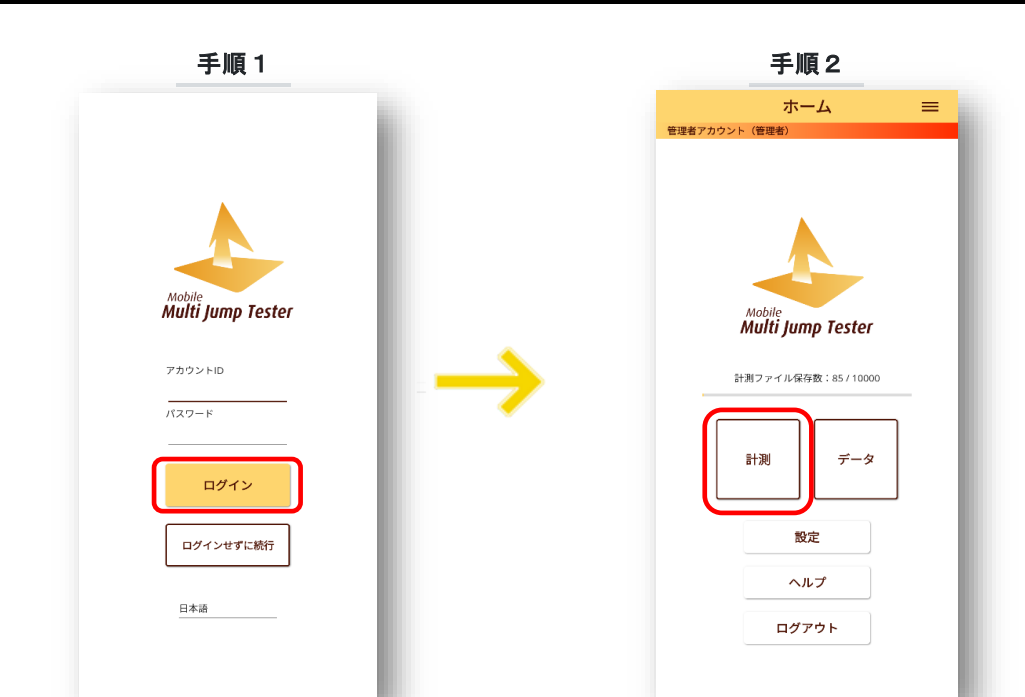

ワイヤレスマルチジャンプテスタ本体の電源スイッ チをONにして下さい。**アカウント(ID)**と**パスワー ド**を入力してログインします。

ログイン後、ホーム画面で**[計測]**ボタンを タップします。

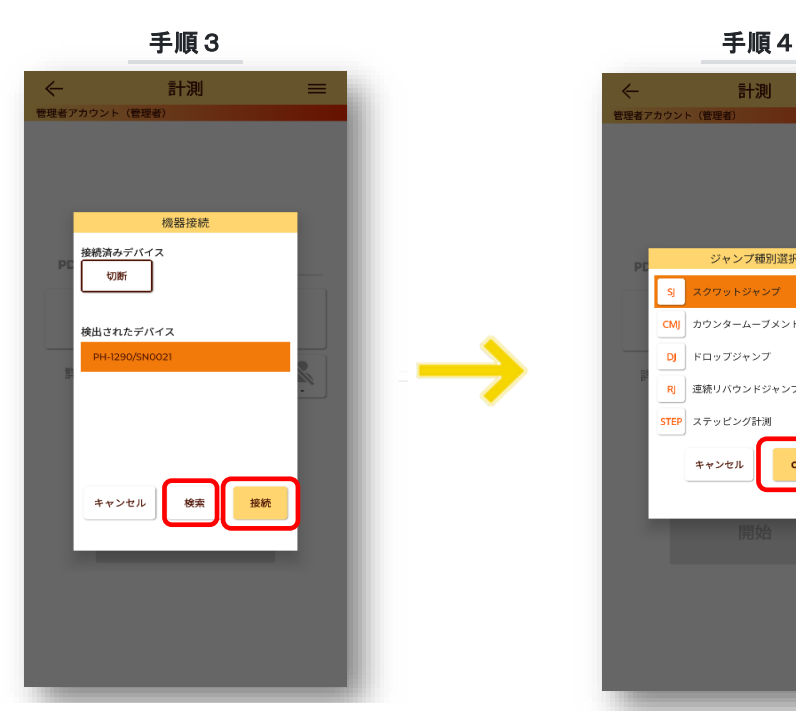

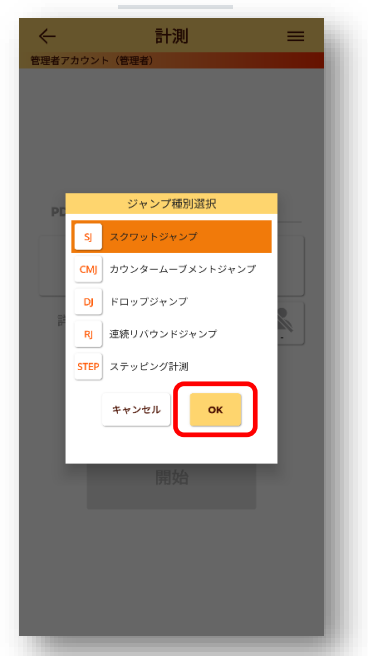

ジャンプ種別選択画面でジャンプの種別を 選択して**[OK]**をタップします。

機器接続画面で"検出されたデバイス"から使用するデバイ スを選択し、**[接続]**ボタンをタップしてください。表示され ない場合は **[検索]**をタップしてください(表示までに複数 回かかる場合があります)。

それでもデバイスが表示されない場合はアプリの権限設定 を確認してください(FAQ参照)。

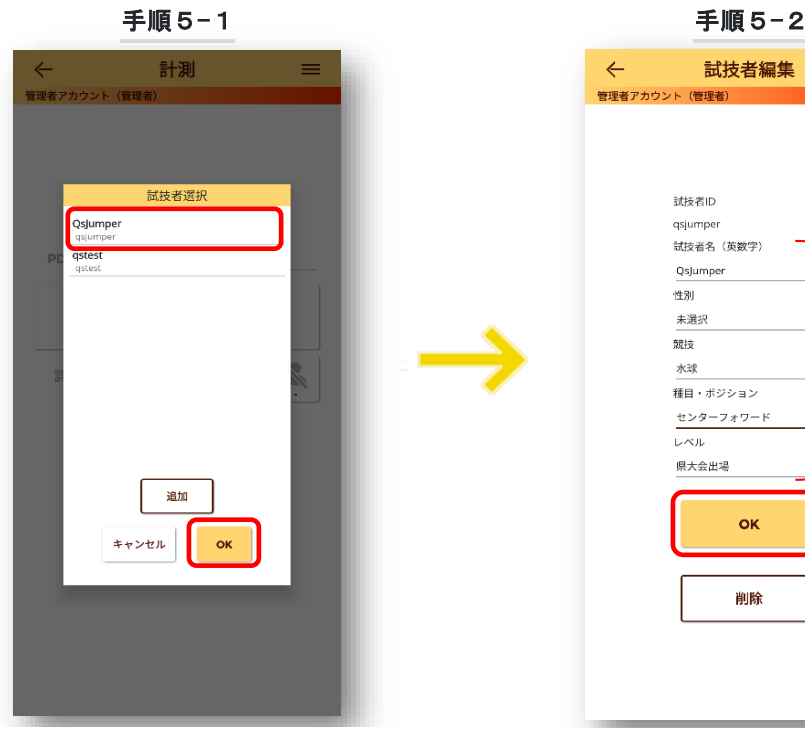

試技者選択画面でジャンプ計測を行う試 技者を選択して**[OK]**をタップします。追 加する場合は**[追加]**をタップします。

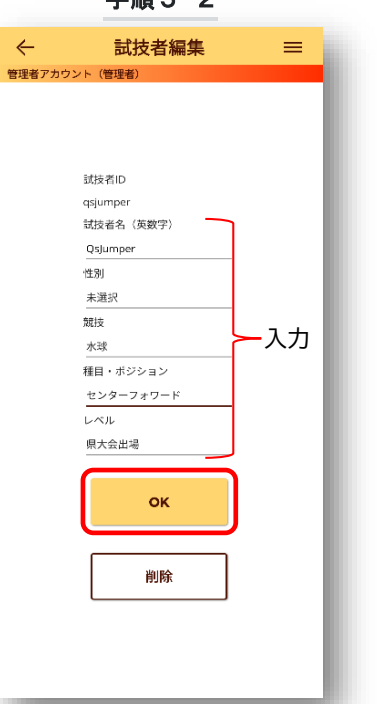

試技者編集画面で追加する試技者の必要 事項を入力して**[OK]**をタップします。

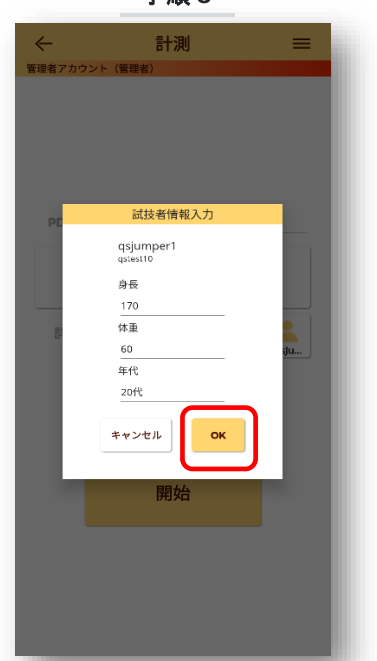

試技者情報入力画面で身長・体重・年代を 入力して**[OK]**ボタンをタップします。

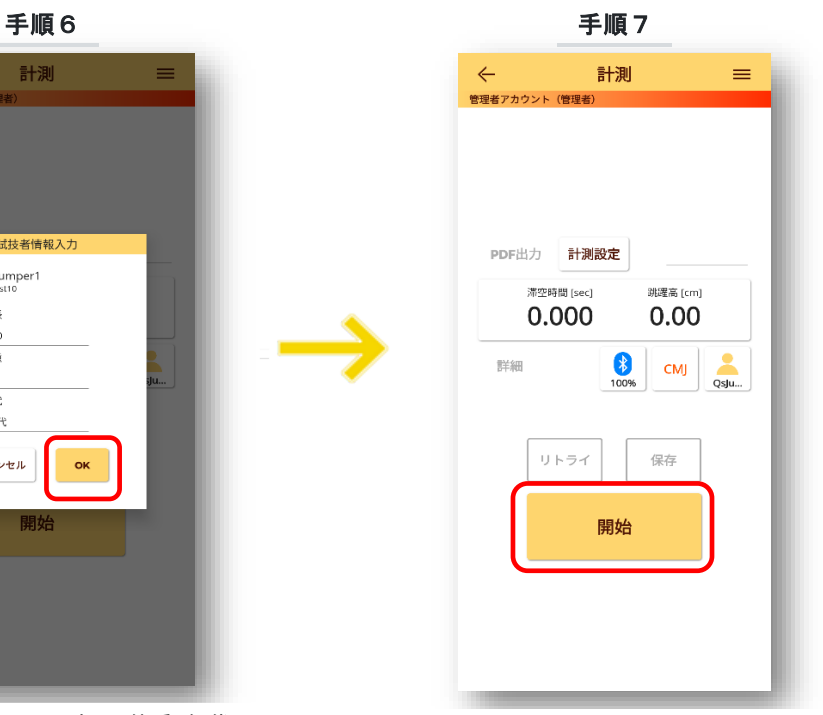

計測画面で**[開始]**ボタンをタップすると計測を開始 します。

SJ(スクワットJ)、CMJ(カウンタームーブメントJ)、 RJ(リバウンドJ)、STEP(ステッピング計測)はマット に乗った状態で**[開始]**をタップします。

DJ(ドロップジャンプ)はマットに乗らない状態で**[開 始]**をタップします。

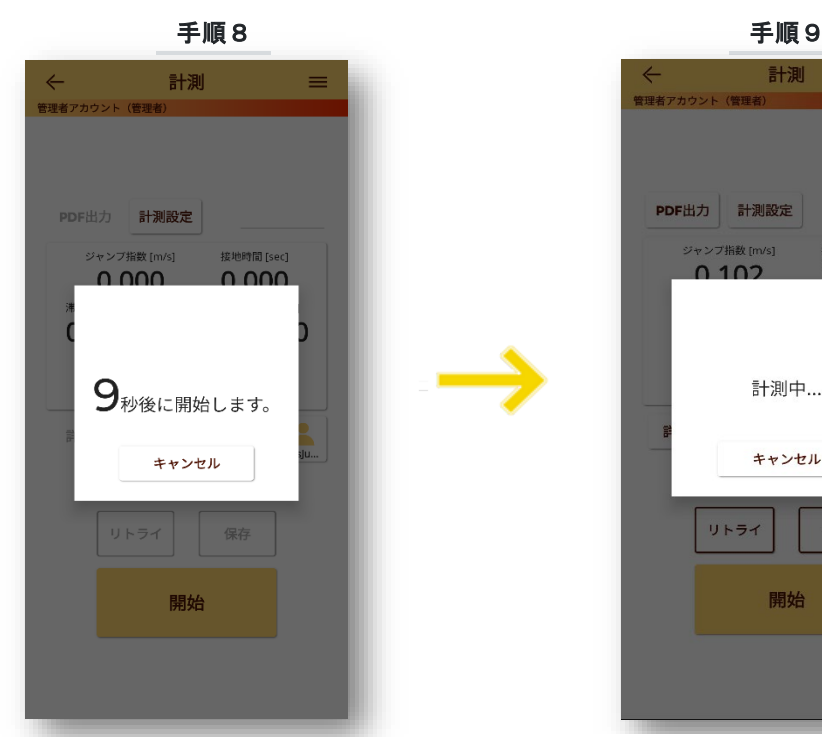

カウントダウンを設定している場合は、カウン トダウンを開始します。**[キャンセル]**で中止で きます。

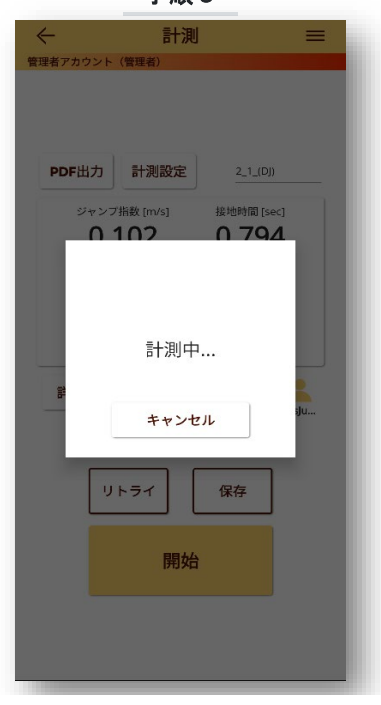

(計測中) 試技を実施してください。 中止するには**[キャンセル]**をタップします。

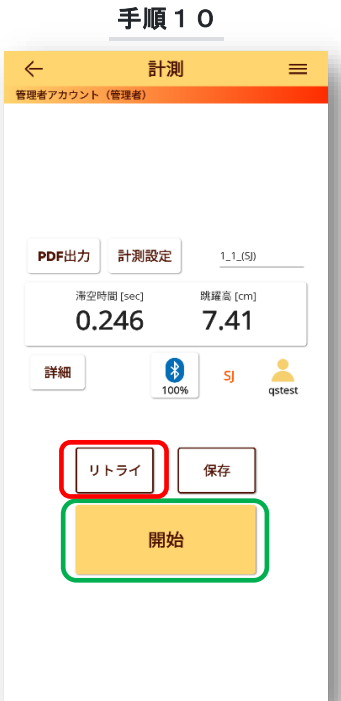

#### **再計測と追加計測**

計測には**「再計測」**と**「追加計測」**の2種類があります。

追加計測は1つの計測ファイルに対して(保存を実行す るまで)試技を追加していく方法です。**[開始]**をタップ すると実行できます。 再計測はその時点までの計測結果を消去して、新たに 計測を行う方法です。**[リトライ]**をタップすると実行で きます。

**追加計測について**

追加計測はジャンプ種別により手順が異なります。

SJ,CMJ,DJは試技毎に**[開始]**をタップすることで連 続で**100回まで**追加計測ができます(1ファイルに最 大100回の試技が記録されます)。

RJとSTEPでは追加計測はできません。

計測結果が表示されます。

ここで計測を終了する場合は、**[保存]**(手順11参照)を 実行してください。一度保存すると「追加計測」はでき ません。

計測したデータを消して再計測する場合は**[リトライ]** をタップします。 同じファイルに対して新たに計測を追 加する(追加計測)場合は[開始]をタップします。

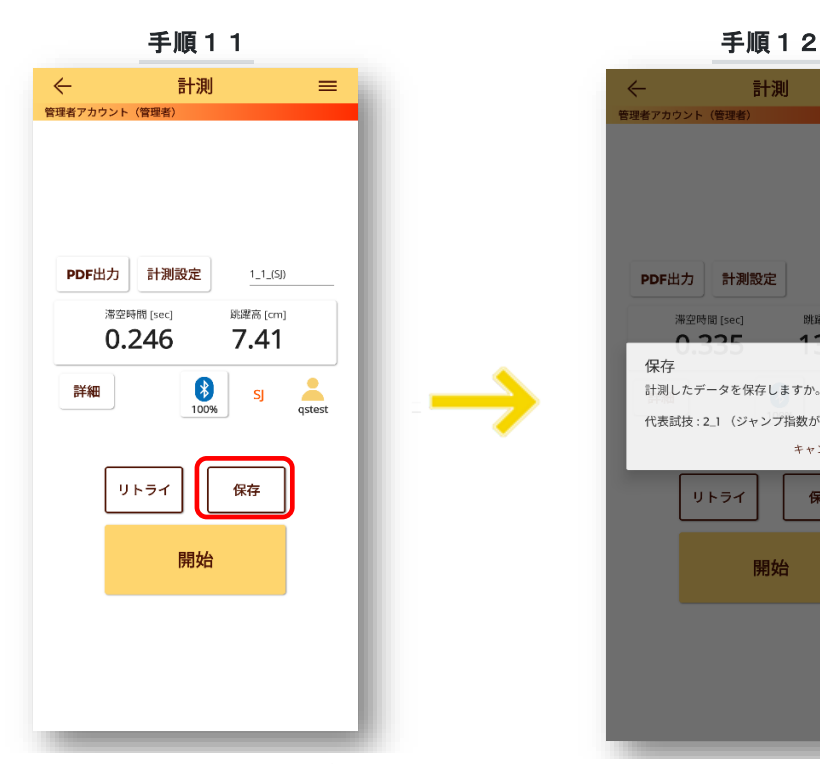

計測  $\equiv$ PDF出力 計測設定 3\_1\_(CMJ) 滞空時間 [sec] 跳躍高 [cm] 保存 計測したデータを保存しますか。 代表試技:2\_1 (ジャンプ指数が最大) キャンセル 保存 リトライ 保存 開始

計測データを保存する場合は**[保存]**ボタンをタッ プします。「自動アップロード設定」がONの場合は クラウドに、OFFの場合は使用中のモバイル端末に 保存されます。

表示される保存画面で**[保存]**をタップすると 保存を確定します。

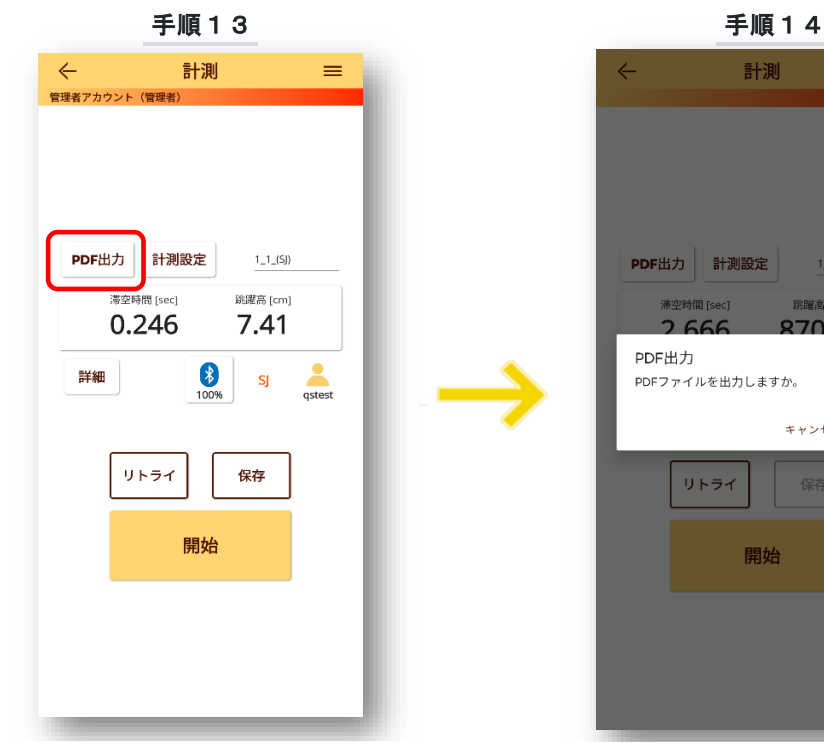

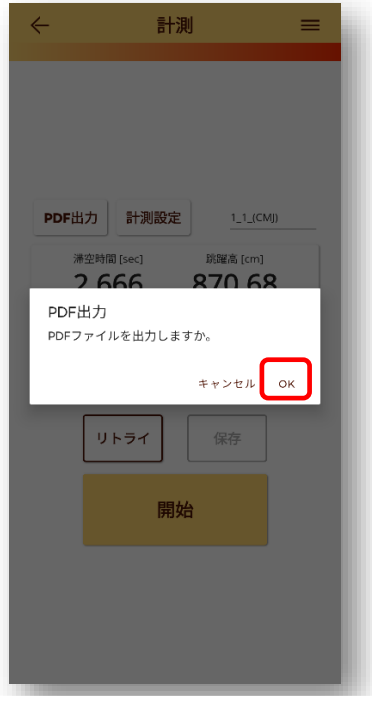

PDFファイルを出力する場合は**[PDF出力]**を タップします。

PDFファイルの出力の確認画面が表示されます。 **[OK]**をタップするとPDF出力を確定します。

### 出力PDFファイルサンプル

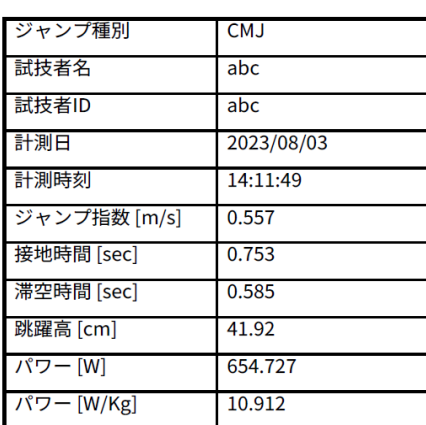

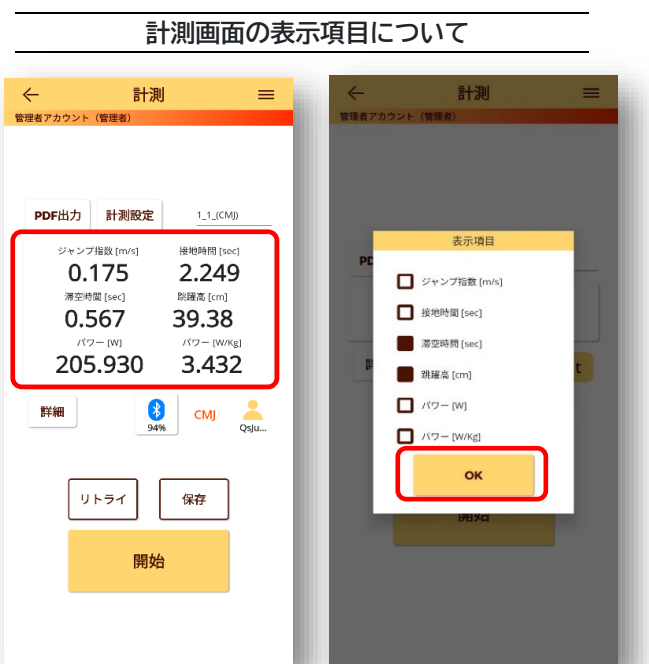

### 表示項目は最大6個まで表示できます。

ジャンプ計測数値の項目をタップすると、表示項目の選択画面 が表示されます。表示させる項目にチェックを入れて[OK]を タップしてください。

# データ分析

計測したジャンプ計測のデータを分析できます。計測したデータを最大5個までグラフで比較表示できます。 比較結果はPDFファイルで出力できます(PDF出力のページを参照)。

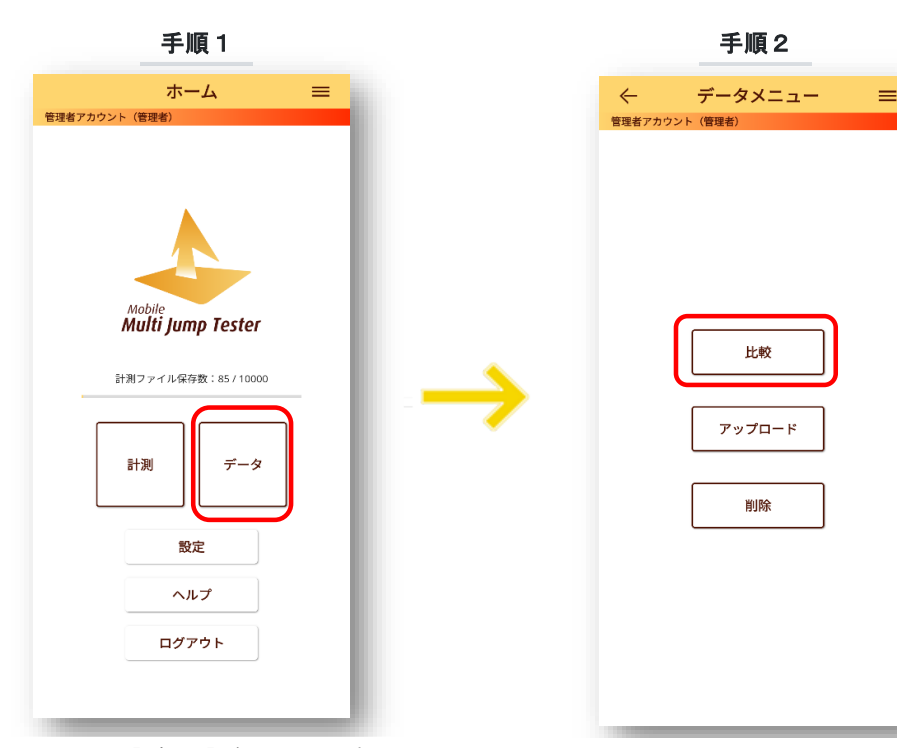

**比較画面の操作手順**

- ホーム画面で**[データ]**ボタンをタップします。 データメニュー画面で**[比較]**ボタン
- をタップします。

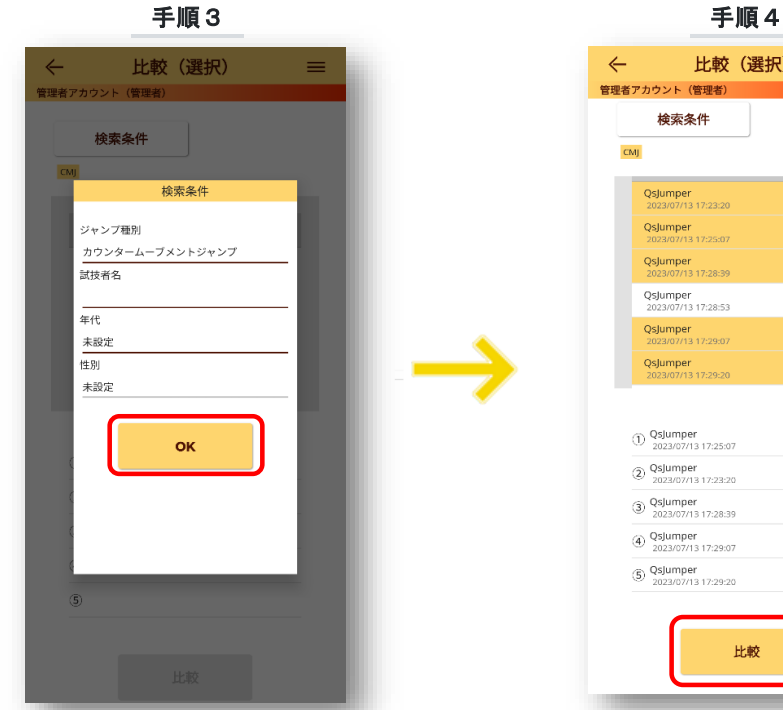

検索条件ボタンをタップすると検索条件画面を表 示します。**ジャンプ種別、試技者名、年代、性別**の 条件を指定して**[OK]**をタップします。

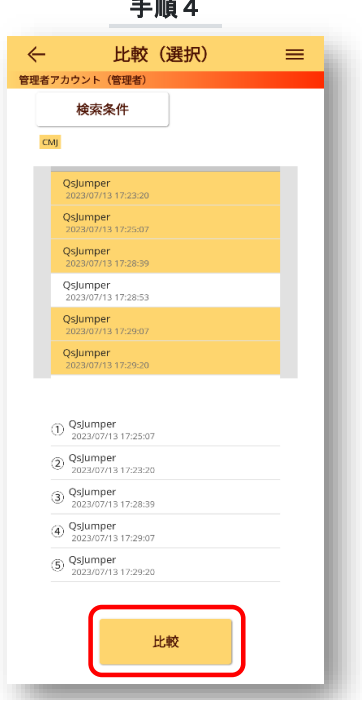

検索結果に該当のデータが表示されますので、 比較するデータを選択(最大5個)して**[比較]**ボ タンをタップします。

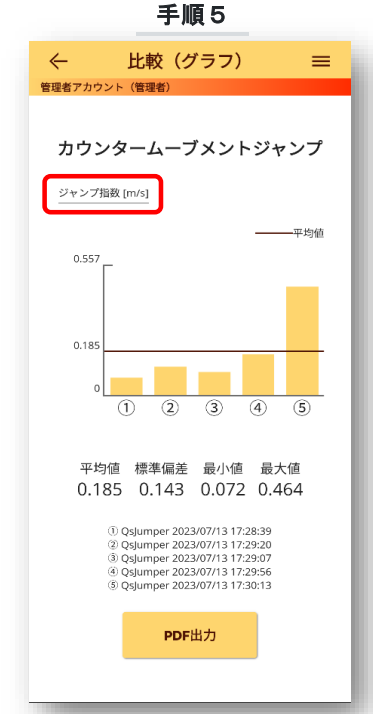

ジャンプ計測で比較表示できる6項目

**ジャンプ指数[m/s] 接地時間[sec] 滞空時間[sec] 跳躍高[cm] パワー[W] パワー[W/kg]**

ステップ計測で比較表示できる8項目

**右足合計 左足合計 両足合計 右足逓減率[%] 左足逓減率[%] 両足逓減率[%] 右足不規則度 左足不規則度**

比較画面で(最大で)5試技についての**平均値、 標準偏差、最小値、最大値**を表示します。

左上の**「項目名」**をタップすると表示する項目を 変更できます。

# 比較データのPDF出力

ジャンプについては6項目のグラフおよび表、ステップ計測については8項目のグラフおよび表を PDF形式で出力できます(ライセンス契約で利用可能な機能です)。

## **ジャンプ計測の比較項目**

各項目についてそれぞれ、平均値、標準偏差、最小値、最大値を算出して表示します。 選択できるのは最大で5試技です。

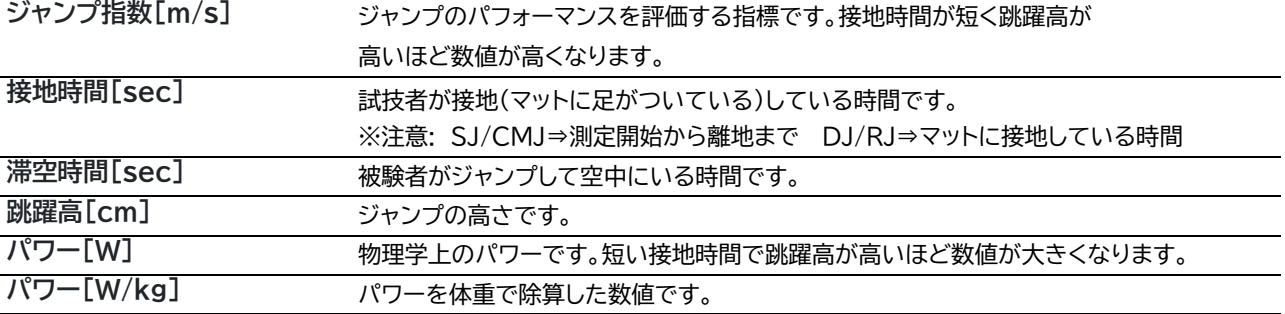

計測時刻

ジャンプ指数 [m/s]

接地時間 [sec]

滞空時間 [sec]

跳躍高 [cm]

パワー[W]

パワー [W/Kg]

17:28:39

0.072

2.297

0.367

16.50

84.472

1.408

17:29:20

0.119

1.041

0.318

12.39

2.332

139.942

17:29:07

0.097

2.108

0.408

20.39

1.896

113.761

17:29:56

0.173

0.951

0.367

16.50

 $3.401$ 

204.030

17:30:13

0.464

0.346

0.362

16.05

9.094

545.613

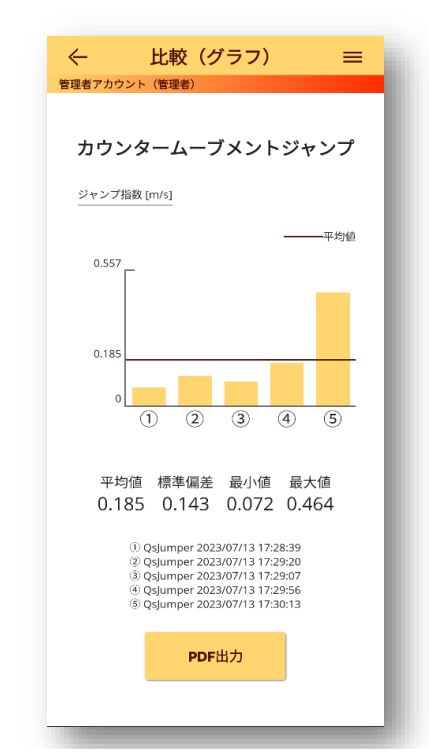

比較(グラフ)画面で**[PDF出力]**ボタンを タップすると計測結果のPDFファイルを 出力できます。

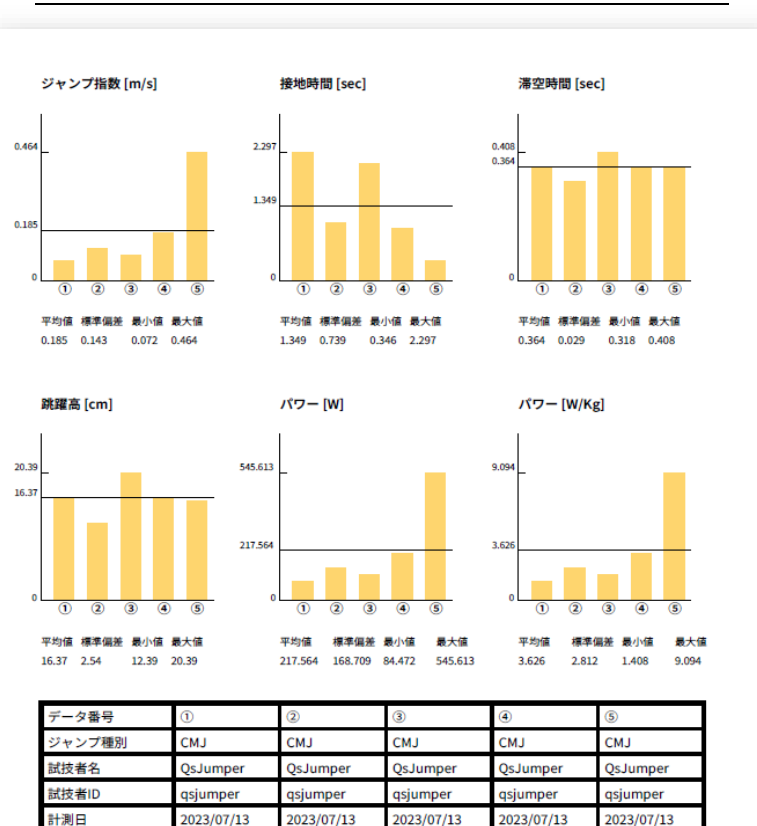

### **SJ/CMJ/DJ/RJのサンプルPDFファイル**

各項目についてそれぞれ、平均値、標準偏差、最小値、最大値を算出して表示します。 選択できるのは最大で5試技です。

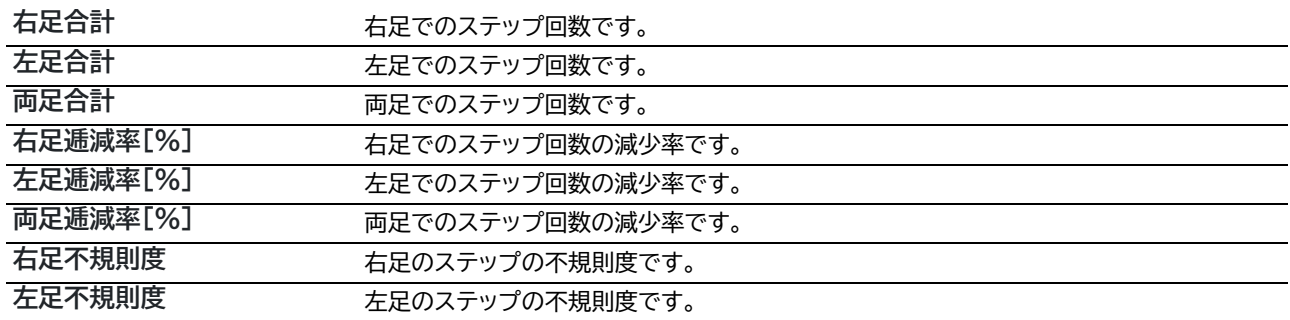

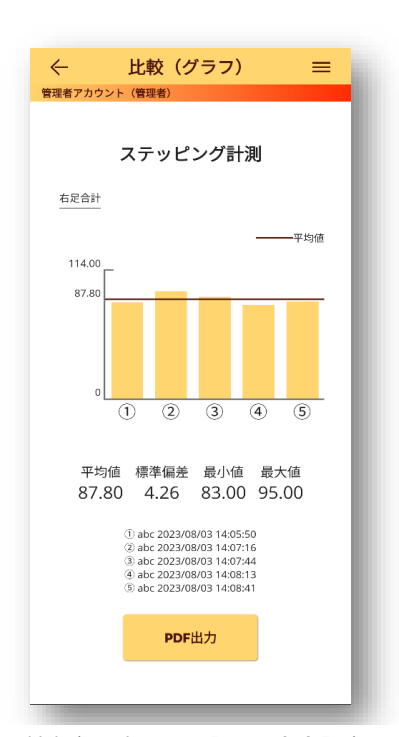

比較(グラフ)画面で**[PDF出力]**ボタン をタップすると計測結果のPDFファイ ルを出力できます。

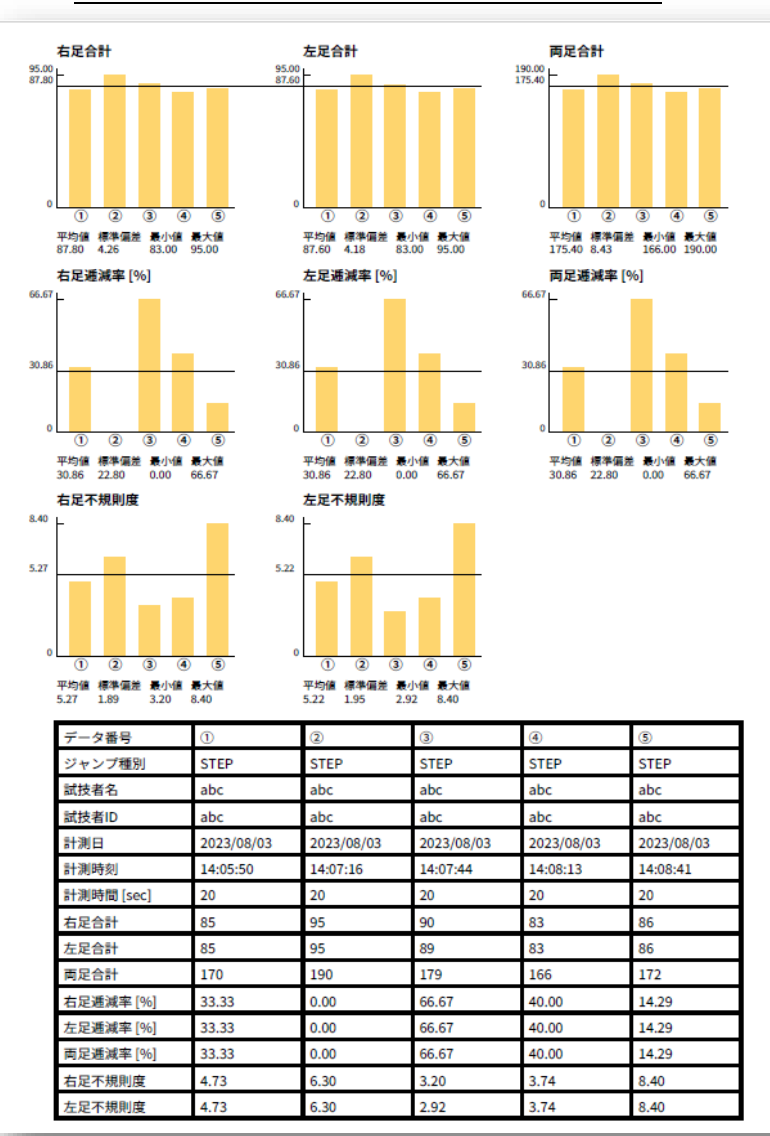

**ステップ計測のサンプルPDFファイル**

# PC版でのデータ利用

既にマルチジャンプテスタⅡ(PC版)をお持ちのお客様へ、クラウドからの計測データダウンロードツールのご紹介です。

モバイル版の計測データ(拡張子名が [.mjt]形式のファイル)はPC版のマルチジャンプテスタⅡソフトウェア でも利用できます。弊社Webサイトでダウンロード用ツール(MJT2FileDownload)を無償で配布しておりますので ダウンロードしてご利用ください。

[https://dkh.qsfix.com/download\\_page/support\\_soft/](https://dkh.qsfix.com/download_page/support_soft/)

PC版アプリでの解析にご興味のある方はマルチジャンプテスタⅡソフトウェア(IFS-31E)の購入をご検討ください。 <https://dkh.qsfix.com/product/multijumptester2/>

## **モバイルマルチジャンプテスタ用データダウンロードツールの利用方法**

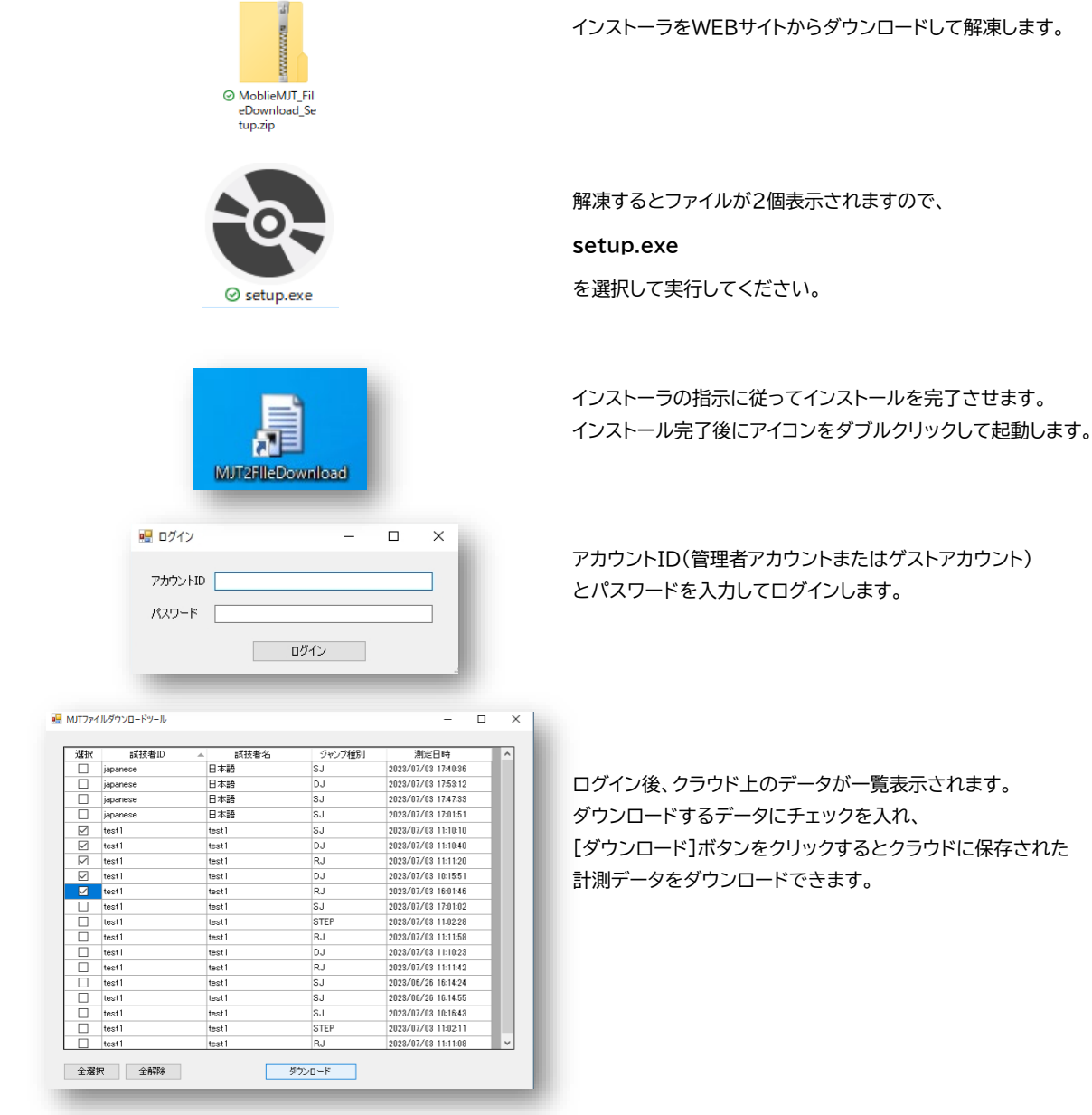

# FAQ

### よくある質問

### **アプリはどこでダウンロードできる?**

→ アプリはiOS版とアンドロイド版をリリースしています。AppstoreとGooglePlayStoreでダウンロードできます。

#### **ライセンスについて知りたい**

→ ライセンスは年間契約です。価格やプランは「利用プラン」の項目をご覧ください。 1つのライセンスでゲストアカウントを10人分、試技者は各ゲストアカウントにつき100人まで登録できます。

### **ライセンス契約すると何ができる?**

アカウントIDが発行されゲストアカウントを作成できます。クラウドでのデータ管理、データ比較、データDL等 の機能を使用できます。アカウントIDの発行はオンラインでは承れません。

#### **アプリの対応OSは?**

→ iOS15.0以上 Android9.0以上 を推奨します。

#### **対応デバイスは?**

→ iPhoneシリーズ、iPadシリーズ、Androidフォン、Androidタブレット に対応しています。

### **計測値がおかしい気がする**

→ ジャンプの種類やフォームをご確認ください。 身長や体重は正しく入力されていますか? 明らかに測定値がおかしい場合には「チャタリング設定」を見直してください。

### **計測ができない**

→ マットのコネクタが本体のMAT1端子に接続されているかご確認ください。 MAT2端子に接続されていると計測できません。

### **トリガを使って計測をしたい**

→ トリガスイッチ(別売)をご紹介しますのでまずはご相談ください。

#### **マットはどちらが上ですか?**

マットは弊社ロゴが刻印されている面が上です。

### マットの保管方法を教えてほしい

マットは線がついている部分でのみ折りたたんで専用ケースに入れて保管してください。 直射日光のあたる場所や高温多湿の場所での利用や保管は避けてください。

#### **マットは修理できますか?**

→ マット本体は構造上修理ができません。(ケーブルとコネクタ部分は除きます) 故障かな?と思った場合はメールで弊社窓口までご相談ください。

#### **どんな靴で計測すればいい?**

→ 運動に適した靴を履いて計測してください。 スパイク付きの靴などマットに損傷を与えるような靴を履いての計測はおやめください。破損の原因となります。 クロックスなどの靴底がスポンジ状で柔らかい靴での計測は避けてください。正常に計測できません。

### **水のかかる場所で使える?**

マットは防水ではありませんので水のかかる場所でのマットの使用はおやめください。

### **本体とモバイルデバイスの通信距離を知りたい**

→ 本体とモバイルデバイス間のBluetooth通信可能距離は約10mまでです。

### **電池はどれくらいもつ?**

新品のエネループ電池満充電で約18時間使用できます。(単3充電池2本使用)

### **本体の充電時間は?**

→ 本体はUSB充電器で充電可能です。 電池残量に依りますが約6時間で充電できます。 通常の単3電池も利用できますが発火事故を防ぐため必ず充電池をご利用ください。 充電池以外を使用したことによる故障は保証と修理の対象外とさせていただきます。 27 **電源を入れたのにマットが検出されない**

→ マットがBluetooth接続画面で表示されずペアリングができない場合はアプリの権限設定を確認してください。

### **〇Androidの権限設定**

アプリの権限設定で付近のデバイスの権限(Bluetooth通信)を許可します。

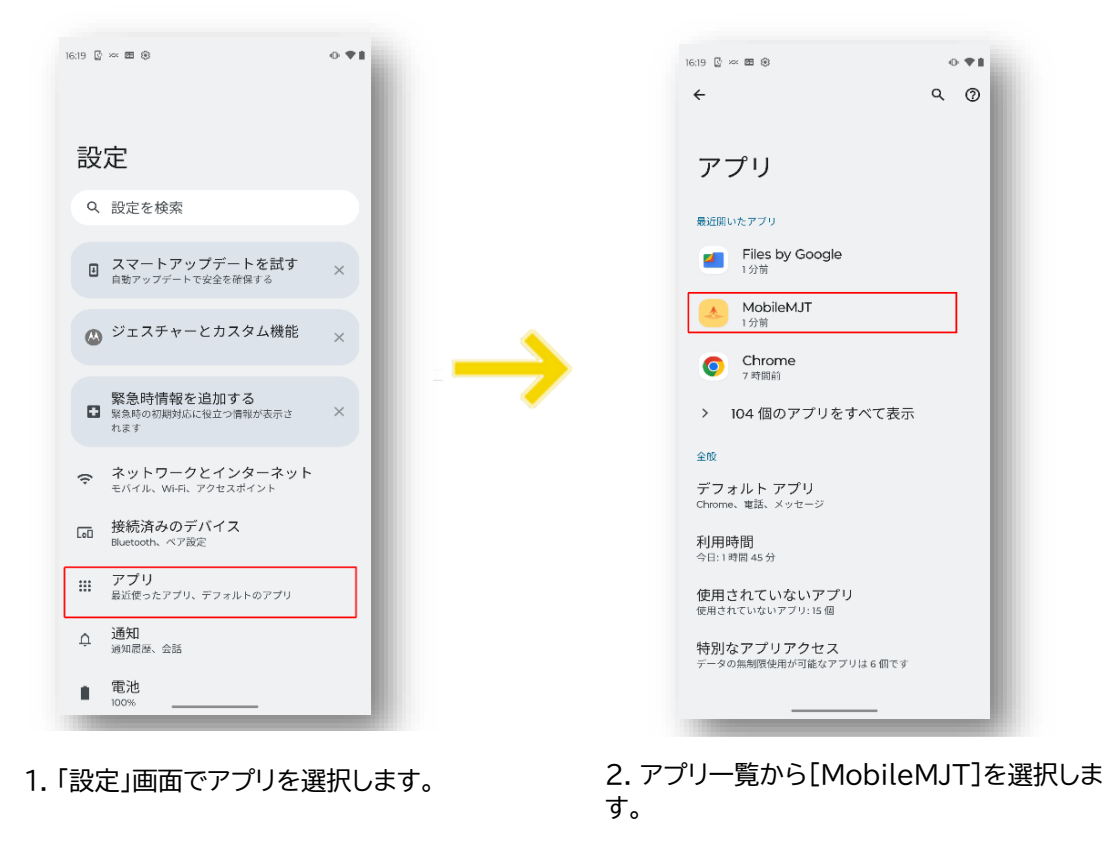

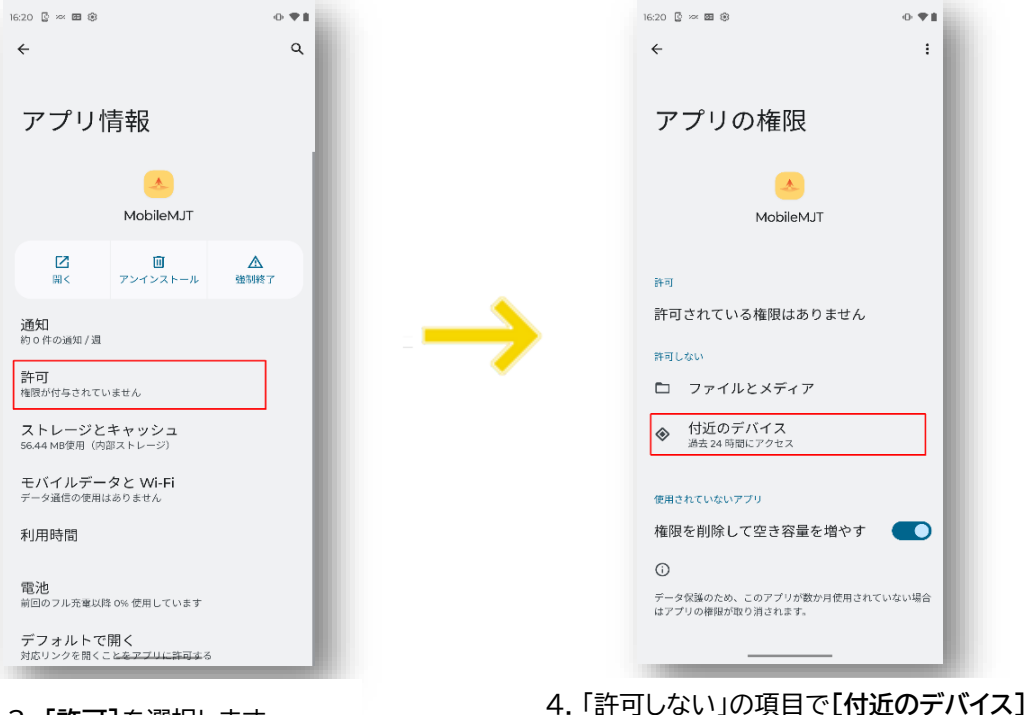

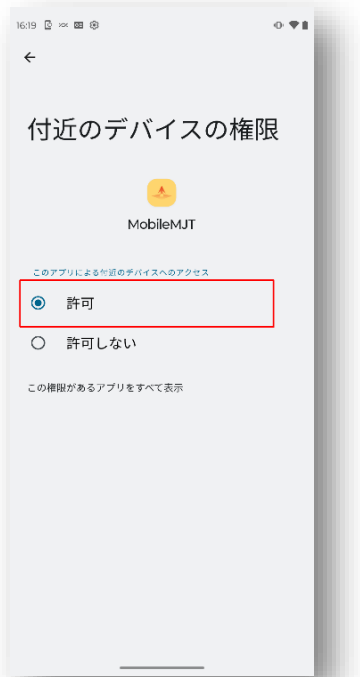

5. 付近のデバイスの権限を**[許可]**に変更します。

**〇iPhone/iPadの権限設定**

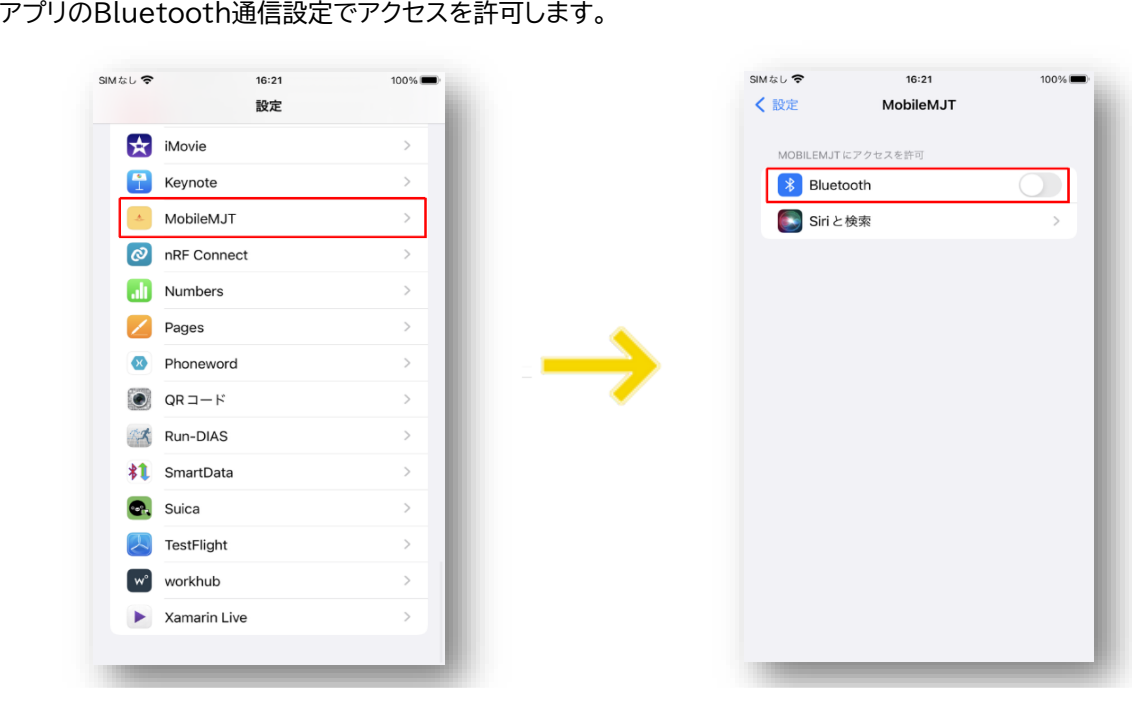

- 1. **[設定]**画面でMobileMJTアプリを選択しま す。
- 2. マットと接続できない場合Bluetoothの アクセス許可設定が**[OFF]**になっています。

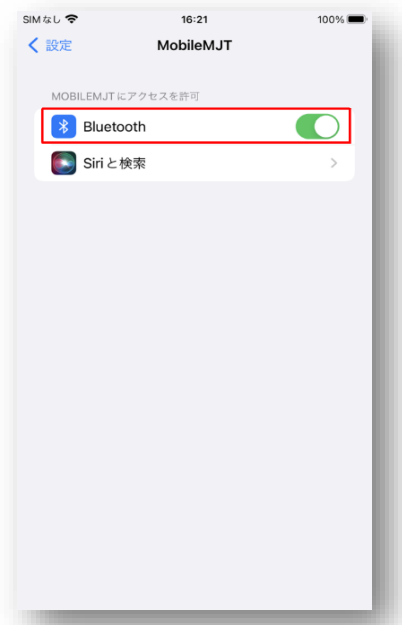

3. スライドしてアクセス許可を **[ON]** に変更します。

### **複数所有しているが、検索画面での本体の識別方法を知りたい**

→本体を複数利用する場合は検索時に複数の本体が検索画面に表示されます。本体裏に貼付されている ステッカーの「番号」で識別できます。

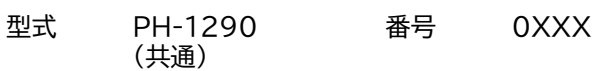

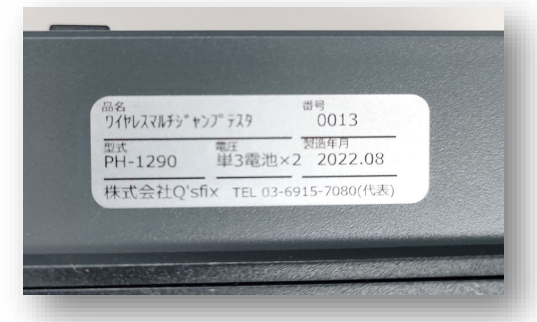

# プライバシーポリシー

## 本製品のプライバシーポリシーは下記のリンク先をご参照下さい。

[https://dkh.qsfix.com/mmjt\\_manual/about2\\_privacy.html](https://dkh.qsfix.com/mmjt_manual/about2_privacy.html)

# ハードウェアの仕様

本システムをご利用になるにはスマートフォン(またはタブレット)以外に本体とマット購入が必要です。 モバイルデバイスと本体間はワイヤレス(Bluetooth)接続です(本体とマット間は有線接続)。

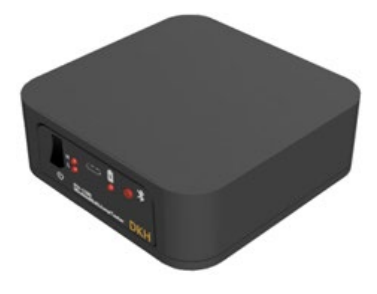

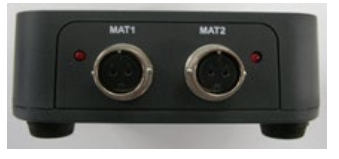

端子接続部(背面)

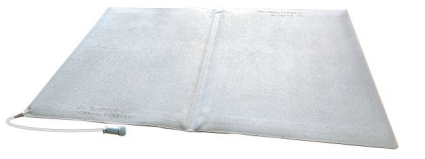

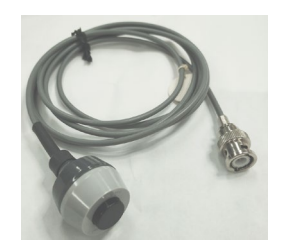

### ワイヤレスマルチジャンプテスタ本体(PH-1290)

出力: Bluetooth3.0 Class2 ( 最大通信距離10m) 電源: 電池駆動 ( 単3 型ニッケル水素電池× 2) 出荷時2本添付 充電: microUSBコネクタ ( 最大約6 時間で満充電) 消費電流: 約100mA( 待機時約18 時間連続使用 ※ eneloop 電池新品満充電時 寸法: W100mm × H35mm × D100mm (突起物含まず) 重量: 約180g (電池除く)

マット1枚の場合はMAT1(端子)に接続します。 外部入力信号で計測を開始する場合は、設定画面でトリガの設定値を 「外部トリガ」にしてMAT2(端子)にスイッチ(別売)を接続します。

### 薄型マットスイッチ(PH-1288)

サイズ H660×W1000mm (2つに折りたためます) ※マットは最大2枚まで使用できます。

重量 約2.4kg

入力方式 TTL負論理入力(プルアップ抵抗内蔵)

### トリガスイッチ(オプション)

トリガ計測に必要なスイッチです。

本体のMAT2端子に接続して設定すると計測開始トリガとして使用できます。 ※トリガによる計測開始をしない場合は不要です。